# **Dell spilskærm - S2522HG**  Brugervejledning

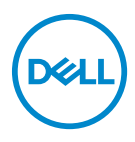

**Model: S2522HG Model underlagt bestemmelserne: S2522HGb**

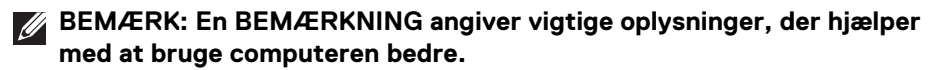

- **FORSIGTIG: En FORSIGTIGHEDSREGEL angiver potentiel beskadigelse til hardware eller tab af data hvis instruktionerne ikke følges.**
- **ADVARSEL: En ADVARSEL angiver en mulighed for beskadigelse af ejendom, personskade eller død.**

**Copyright © 2021-2022 Dell Inc. eller dets underselskaber. Alle rettigheder forbeholdes.** Dell, EMC og andre varemærker tilhører Dell Inc. eller dets underselskaber. Andre varemærker er varemærker, der muligvis ejes af deres respektive ejere.

2022 - 04

Rev. A03

# **Indhold**

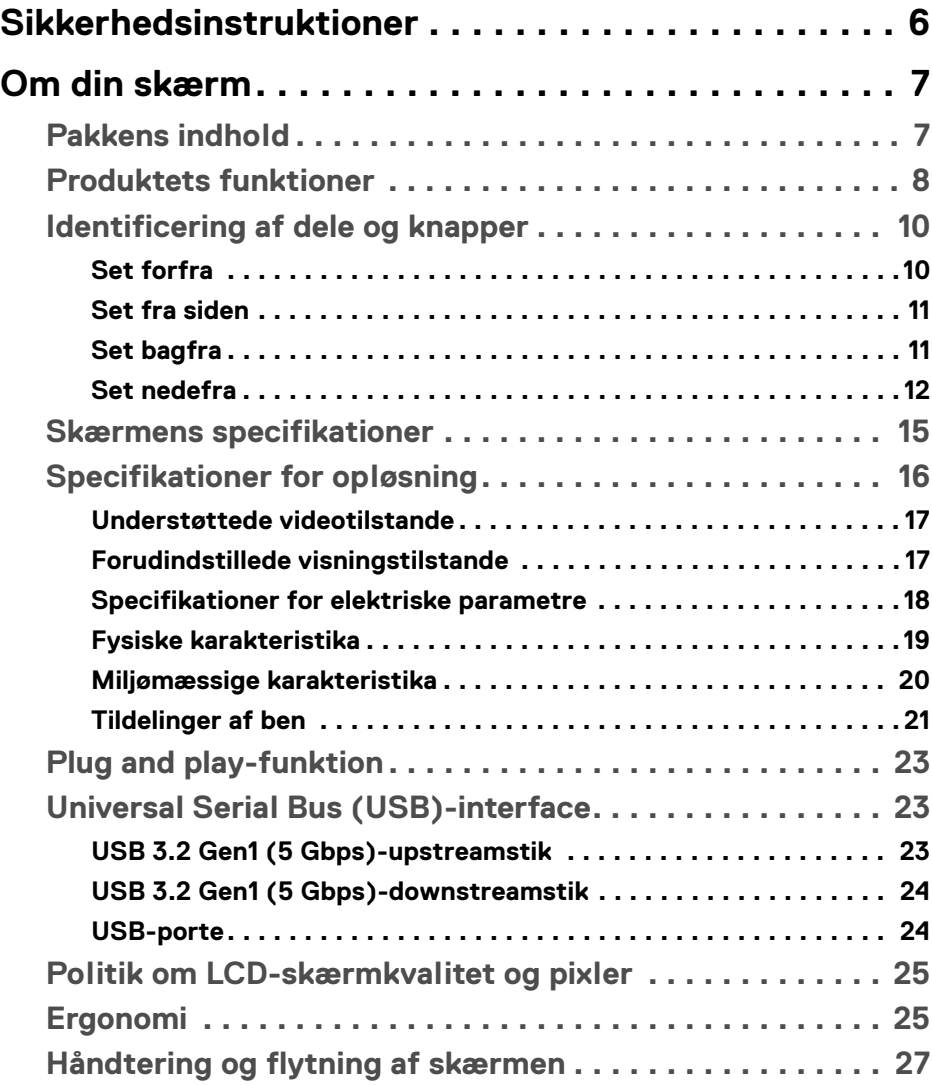

**│ 3**

 $(\sim$ LL

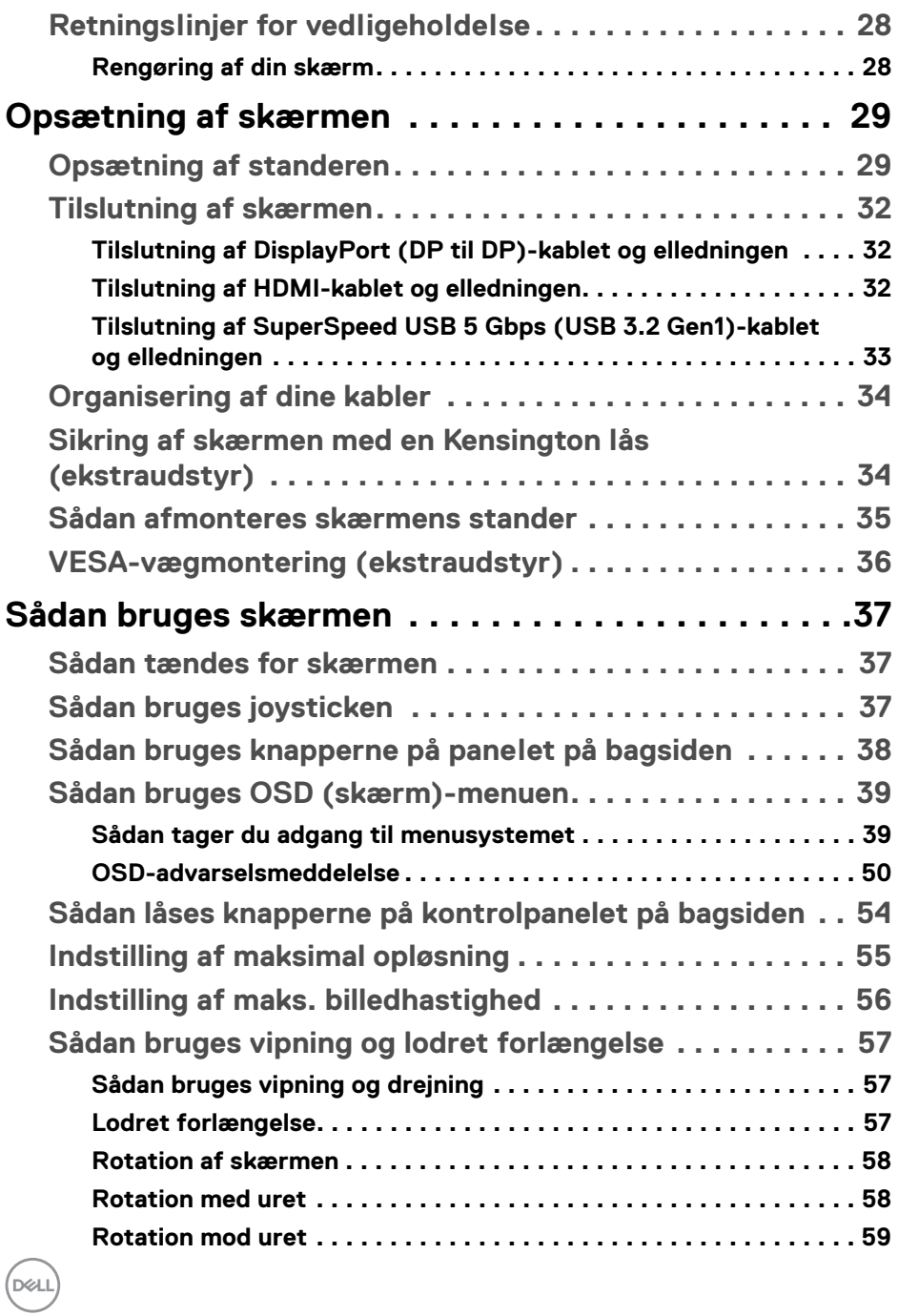

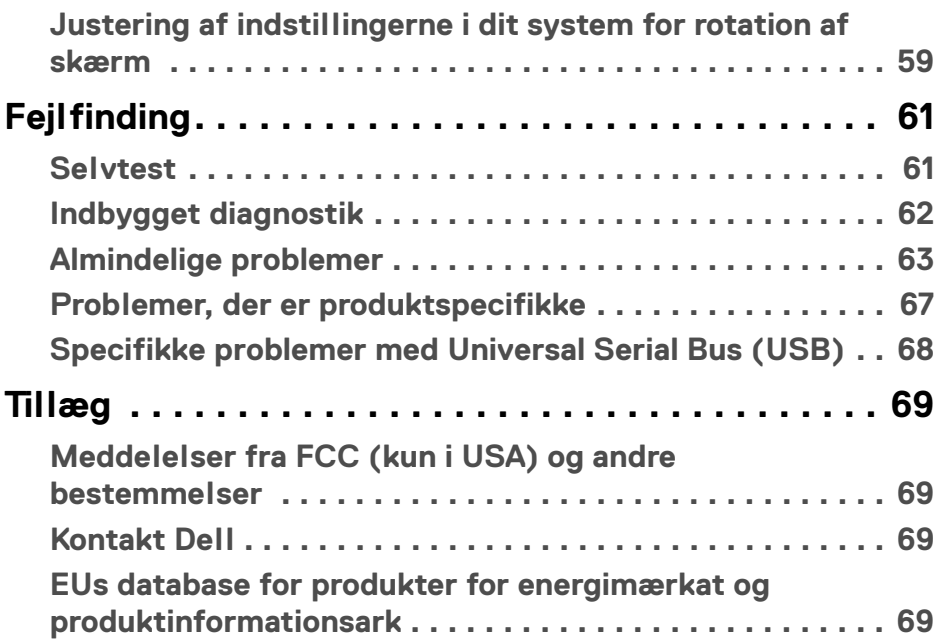

 $\left(\text{PELL}\right)$ 

# <span id="page-5-0"></span>**Sikkerhedsinstruktioner**

- **FORSIGTIG: Brug af knapper, justeringen eller procedurer andre end dem, der er specificeret i denne dokumentation, kan medføre udsættelse for stød, farer i forbindelse med elektricitet og/eller mekaniske farer.**
	- Anbring skærmen på en fast flade hår håndtér den forsigtigt. Selve skærmen er skrøbelig og kan beskadiges hvis den tabes eller støder ind i noget skarpt.
	- Sørg altid for, at din skærms specifikationer for strøm passer til strømmen i dit område.
	- Skærmen skal stå et sted med stuetemperatur. Meget kolde eller varme forhold kan påvirke displayets flydende krystal negativt.
	- Udsæt ikke skærmen for kraftige vibrationer eller forhold, hvor den udsættes for at blive stødt. Anbring f.eks. ikke skærmen i en bils bagagerum.
	- Frakobl skærmen fra stikkontakten når den ikke skal bruges i en længere periode.
	- For at sikre, at du undgår elektrisk stød, må du ikke fjerne kabinettet eller røre ved noget inde i skærmen.

# <span id="page-6-0"></span>**Om din skærm**

# <span id="page-6-1"></span>**Pakkens indhold**

Din skærm sendes med komponenterne, der vises i tabellen nedenfor. Hvis nogle af komponenterne mangler, skal du kontakte Dell. Se [Kontakt Dell](#page-68-4) for yderligere oplysninger.

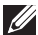

**BEMÆRK: Nogle af komponenterne er muligvis valgmuligheder og er måske ikke inkluderet med din skærm. Nogle funktioner er muligvis ikke tilgængelige i visse lange.**

**BEMÆRK: Hvis du monterer en stander, du købte fra en anden kilde, skal du følge opsætningsinstruktionerne, der fulgte med den stander.** 

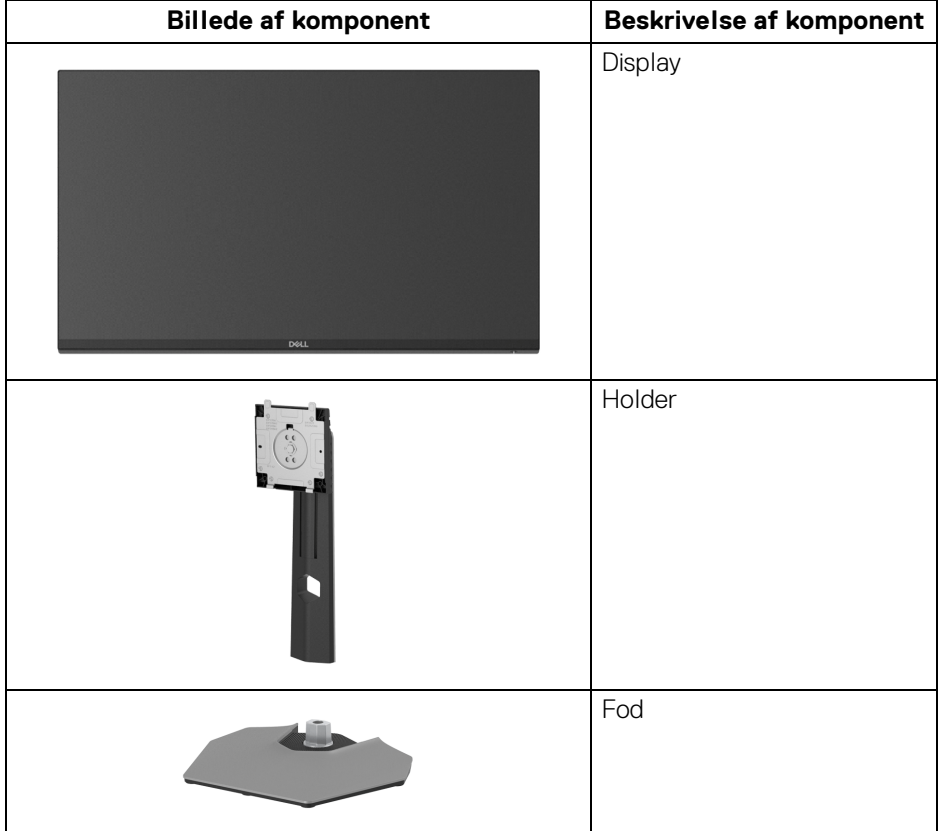

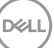

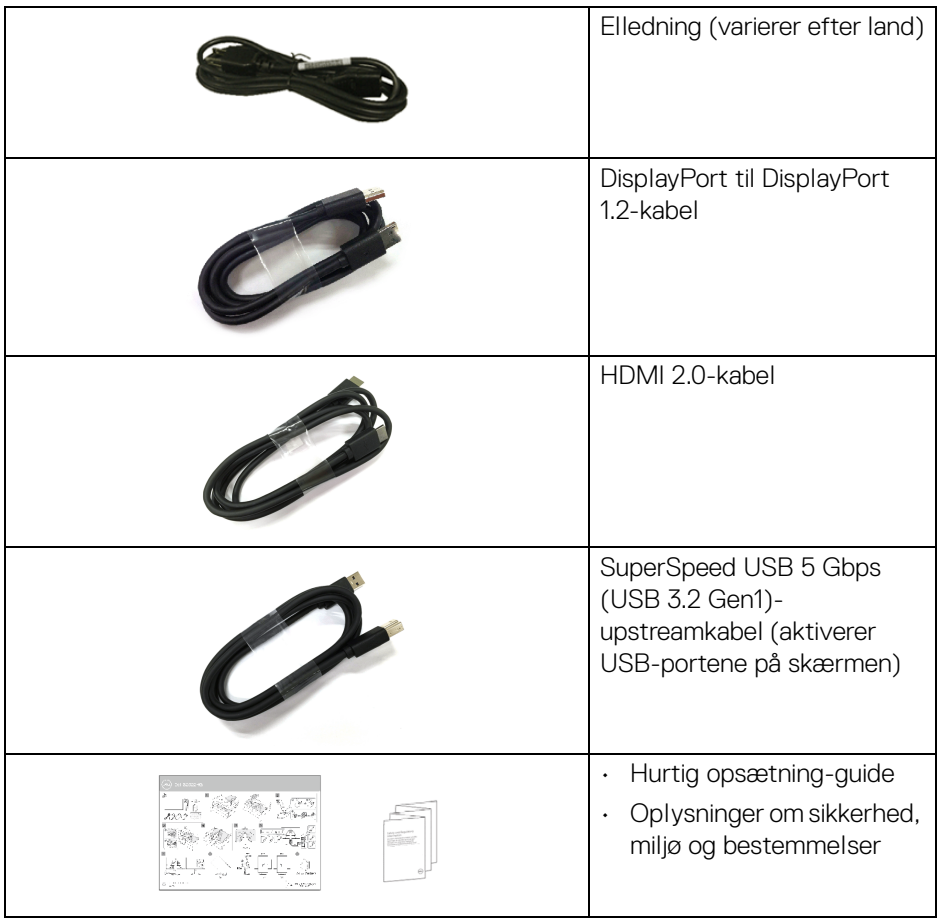

# <span id="page-7-0"></span>**Produktets funktioner**

**DellS2522HG**-skærmen har et aktivt matrix, TFT (tyndfilm-transistorteknologi), LCD (flydende krystalskærm) og LED-baggrundsbelysning. Skærmens funktioner inkluderer:

- 62,20 cm (24,50") visningsområde (målt diagonalt). 1920 x 1080 (16:9) opløsning og fuld skærm-understøttelse for lavere opløsninger.
- NVIDIA<sup>®</sup> G-SYNC<sup>®</sup> Compatible Certification og AMD FreeSync™ Premium Technology reducerer grafiske uklarheder som f.eks. skærmrivning og skærmstammen, så du oplever et jævnere og mere dynamisk spil.

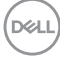

- Understøtter en opdateringshastighed på 240 Hz og en hurtig responstid på 1 ms gråt til gråt i tilstanden **Extreme (Ekstrem)**\*
- Farvegamut på 99% sRGB
- Den kan justeres ved at vippe, dreje, rotere og indstille højde
- Digital tilslutning med DisplayPort og HDMI
- Udstyret med én SuperSpeed USB 5 Gbps (USB 3.2 Gen1) Type-Bupstreamport, én SuperSpeed USB 5 Gbps (USB 3.2 Gen1) Type-Adownstreamopladningsport og tre SuperSpeed USB 5 Gbps (USB 3.2 Gen1) Type-A-downstreamporte.
- Udstyret, så den understøtter spilkonsol med VRR (variabel opdateringsfrekvens).
- Den aftagelige stander og VESA™ (Video Electronics Standards Association) monteringshuller på 100 mm gør monteringen fleksibel.
- Plug and play-funktion, hvis det understøttes af dit system.
- Justering med OSD (skærmmenu) gør opsætning og optimering af skærm ligetil og nemt.
- Funktioner, der er optimeret for spil, som f.eks. **Timer**, **Frame Rate (Billedhastighed)** og **Dark Stabilizer (Mørkestabilisator)** udover optimerede spiltilstande som f.eks. **FPS**, **MOBA/RTS**, **SPORTS** eller **RPG**, samt 3 yderligere spiltilstande, hvor du kan personligøre dine præferencer.
- Lås til knapper til strøm og OSD
- Åbning til sikkerhedslås
- Standerlås
- $\cdot$  < 0.3 W i standbytilstand
- Optimer komforten for dine øjne med funktioner for flimmerfri skærm og **ComfortView**, der reducerer blåt lys.
- **ADVARSEL: Mulige langtidseffekter fra emission af blåt lys fra skærmen kan skade øjnene, herunder resultere i trætte øjne, digital overanstrengelse af øjnene osv. ComfortView-funktionen er designet til at reducere mængden er blåt lys, der udsendes fra skærmen, for at optimere komforten for øjnene.**

\*Du kan opnå 1 ms i tilstanden **Extreme (Ekstrem)** for at reducere synlige uklarheder ved bevægelser og øget billedrespons. Dette kan dog introducere nogle små men synlige visuelle fejl i billedet. Da hver systemopsætning og hver spillers behov er forskellige, anbefaler vi, at brugere eksperimenterer med de forskellige tilstand for at finde de indstillinger, der er bedst for dem.

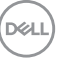

# <span id="page-9-0"></span>**Identificering af dele og knapper**

### <span id="page-9-1"></span>**Set forfra**

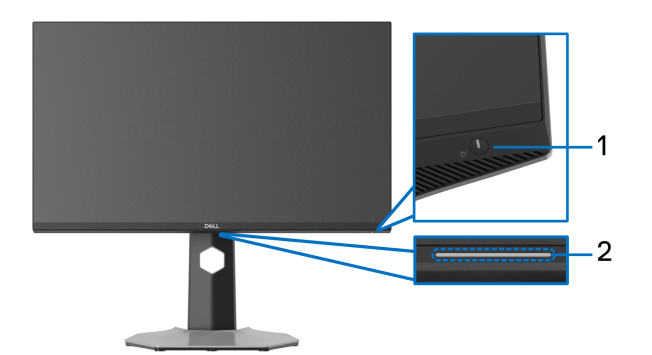

<span id="page-9-2"></span>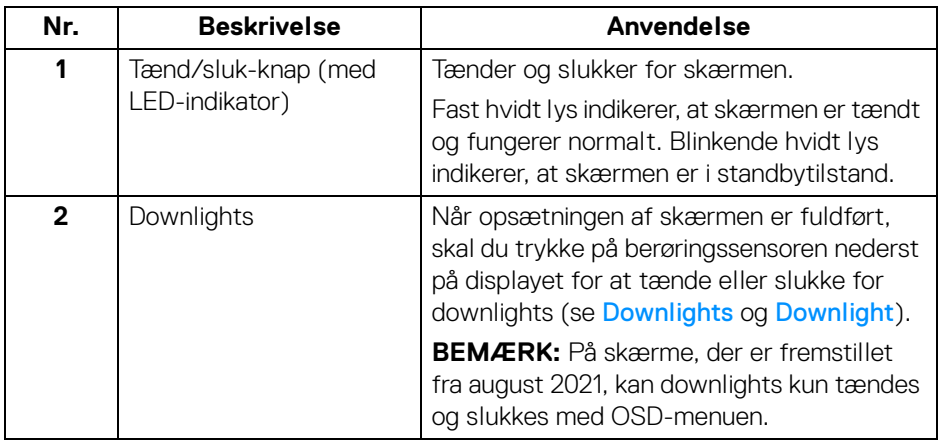

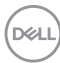

#### <span id="page-10-0"></span>**Set fra siden**

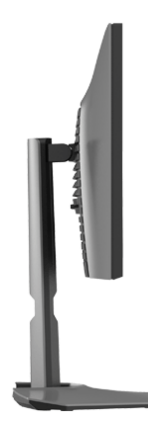

#### <span id="page-10-1"></span>**Set bagfra**

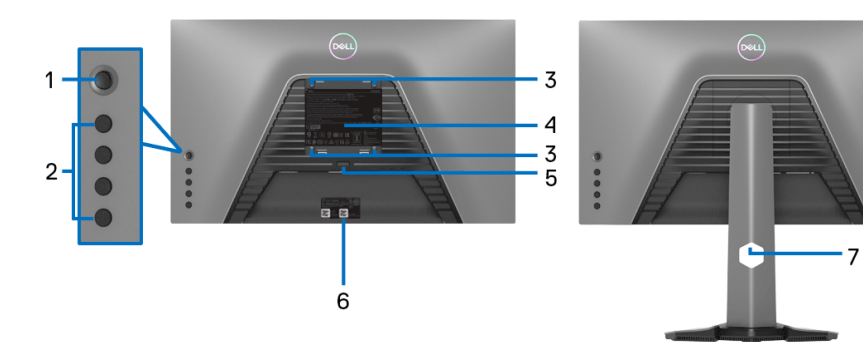

**Set bagfra uden skærmens stander Set bagfra med skærmens stander**

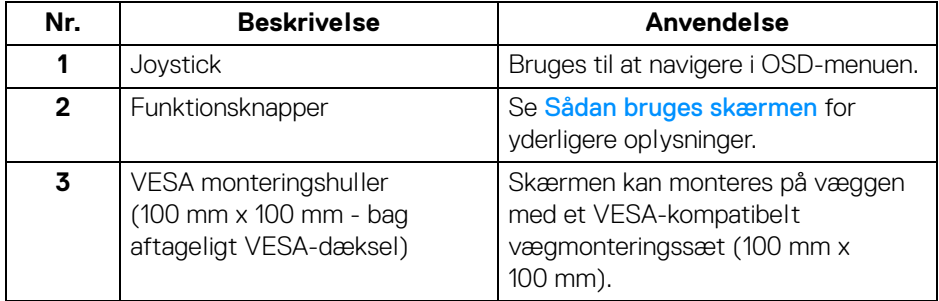

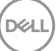

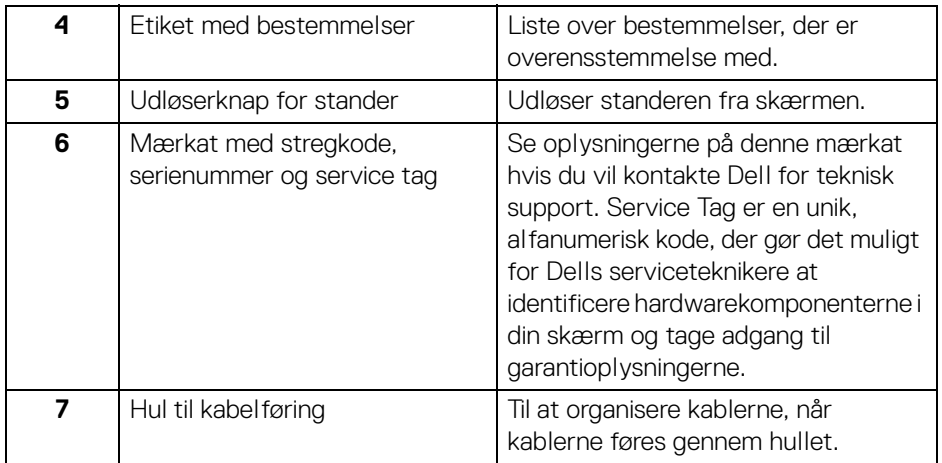

### <span id="page-11-1"></span><span id="page-11-0"></span>**Set nedefra**

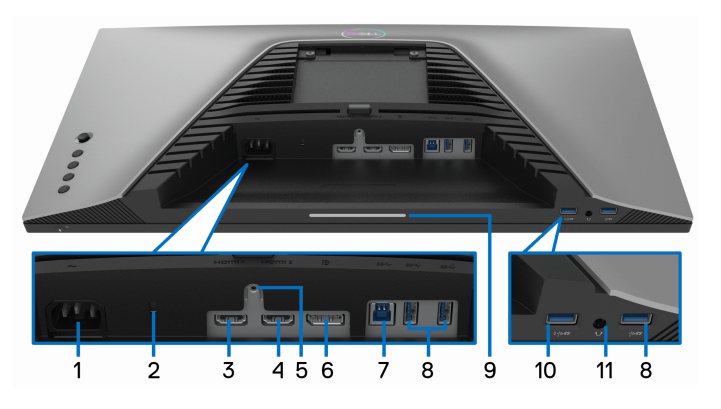

**Set nedefra uden skærmens stander**

<span id="page-11-2"></span>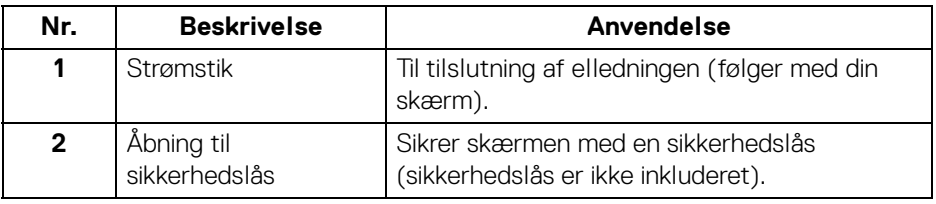

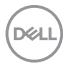

<span id="page-12-0"></span>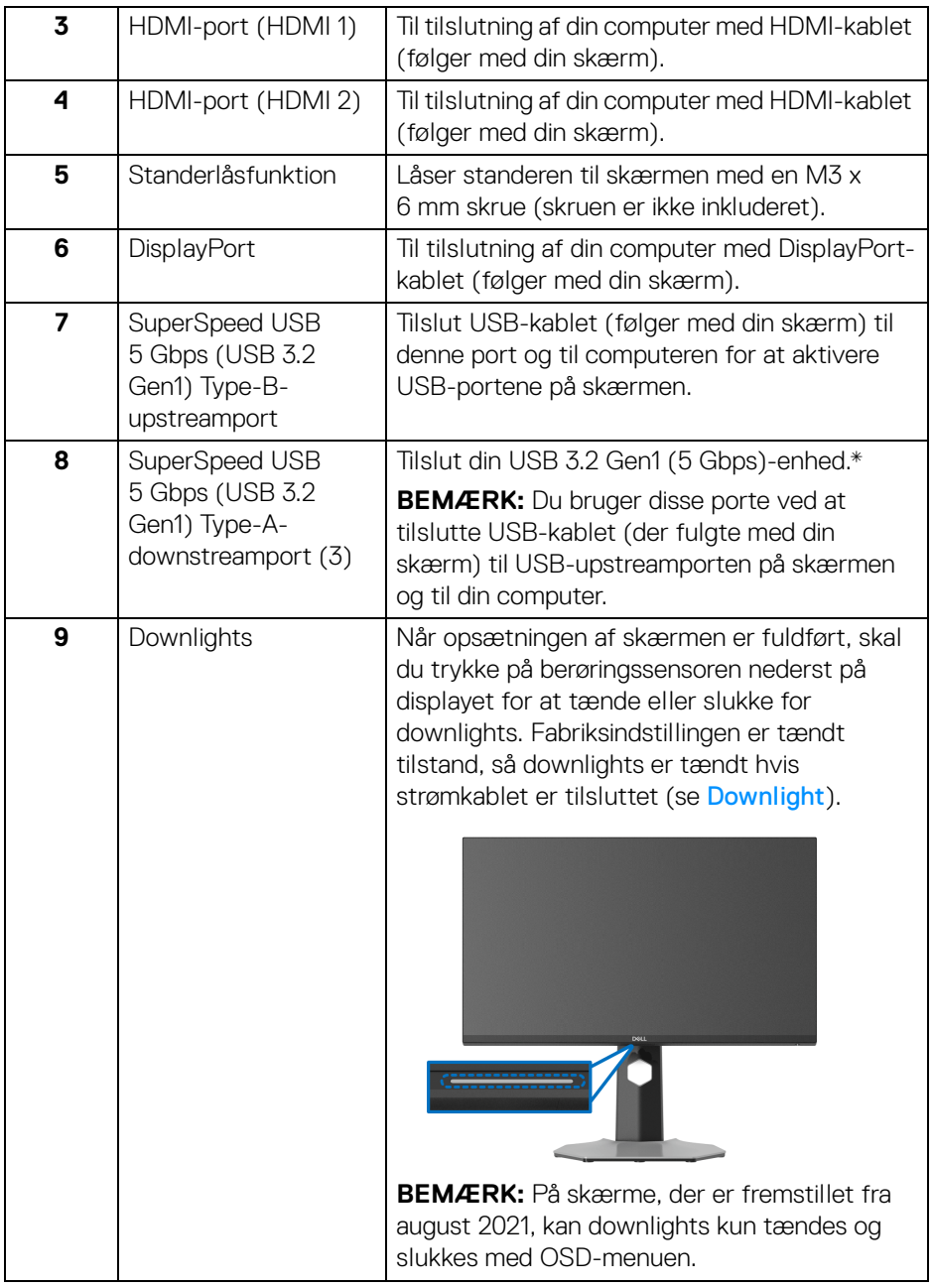

 $($ DELL

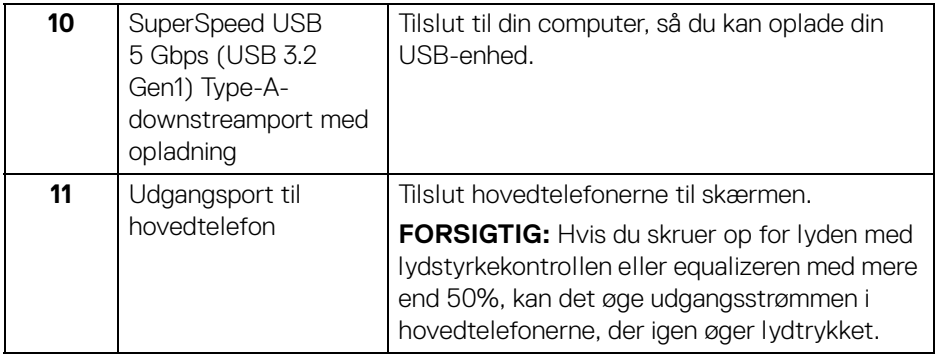

\*For at sikre, at du undgår signalforstyrrelse når du opretter forbindelse til en trådløs USB-enhed via en USB-downstreamport, anbefales det, at du ikke tilslutter andre USB-enheder til den nærmeste port.

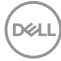

# <span id="page-14-1"></span><span id="page-14-0"></span>**Skærmens specifikationer**

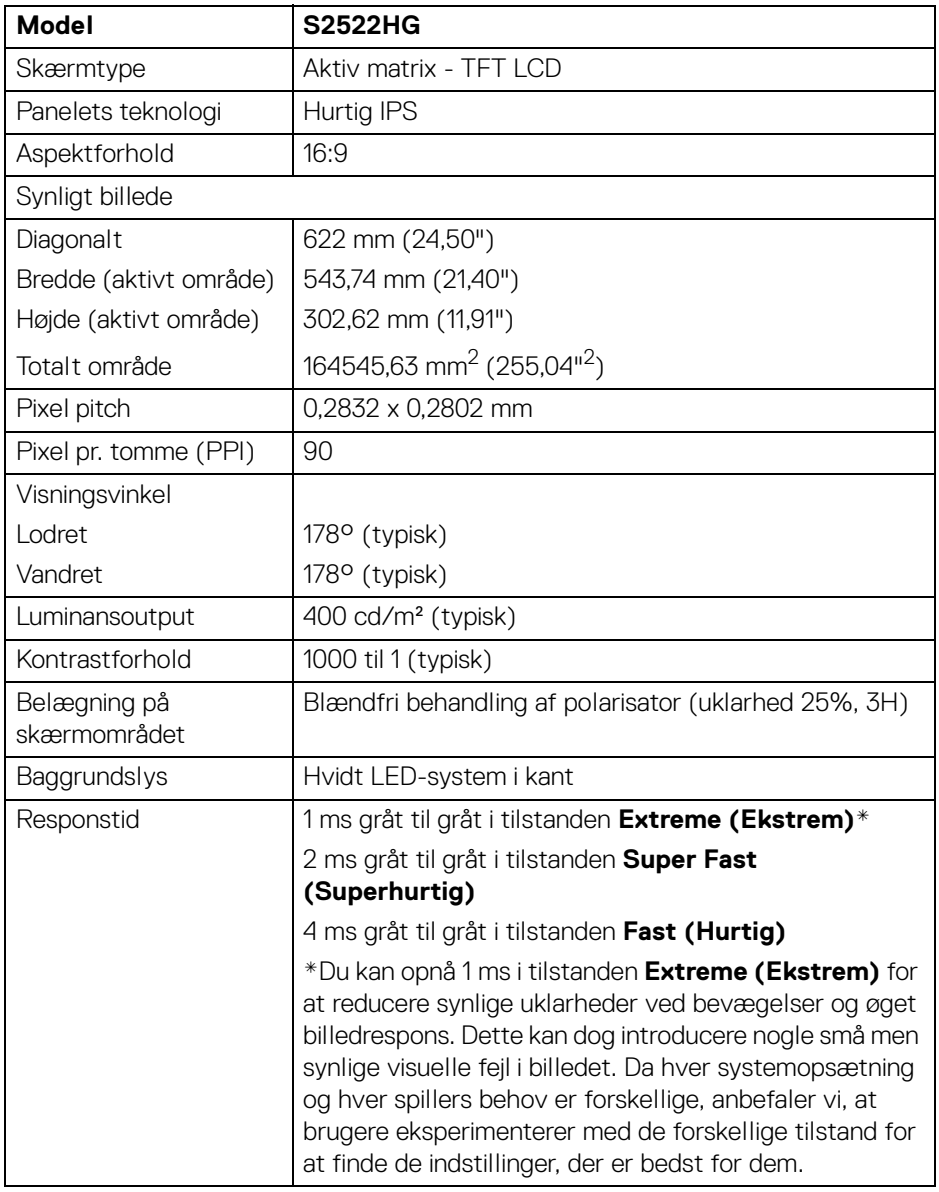

(dell

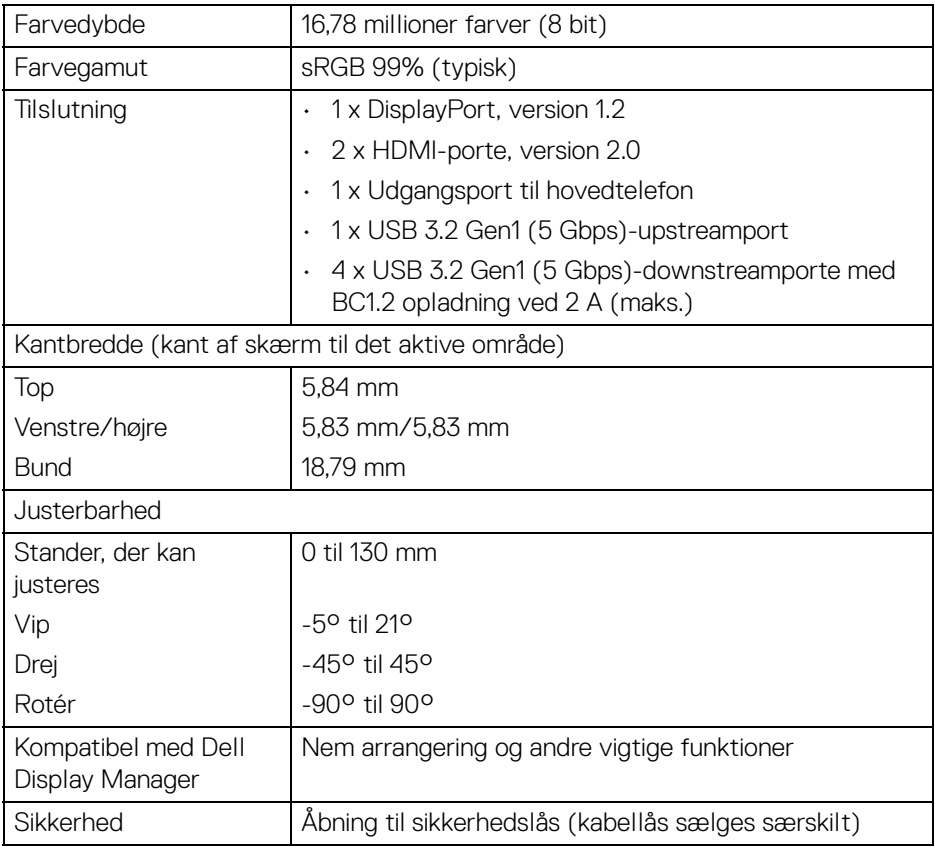

# <span id="page-15-0"></span>**Specifikationer for opløsning**

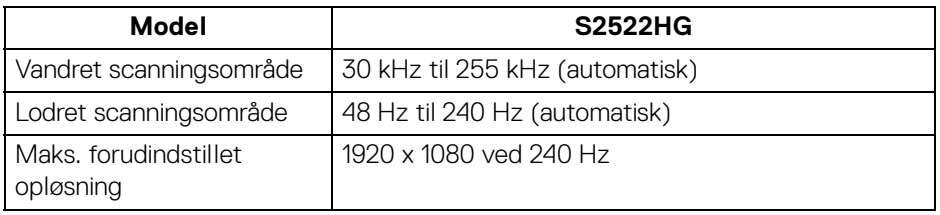

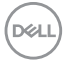

#### <span id="page-16-0"></span>**Understøttede videotilstande**

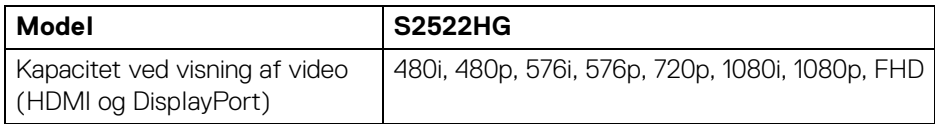

# <span id="page-16-1"></span>**Forudindstillede visningstilstande**

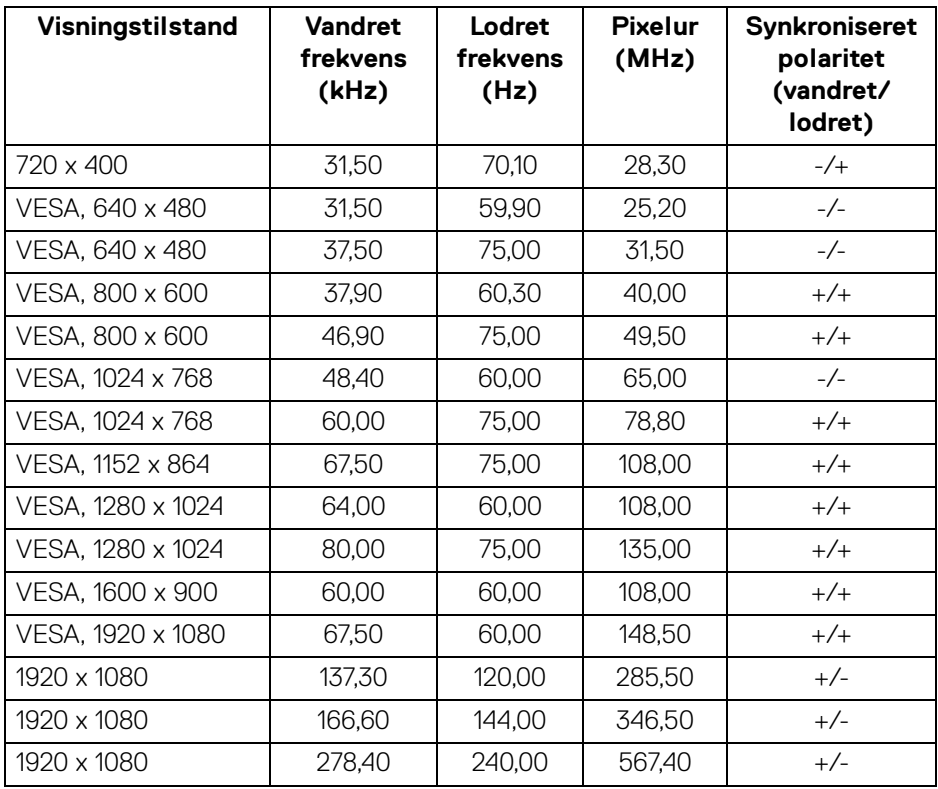

#### <span id="page-17-0"></span>**Specifikationer for elektriske parametre**

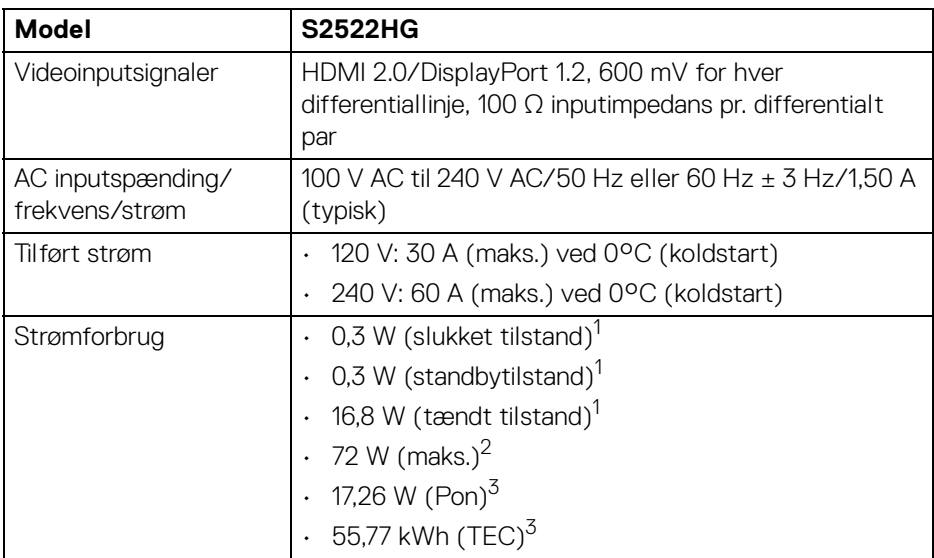

1 Som defineret i EU 2019/2021 og EU 2019/2013.

2 Indstillet til maks. lysstyrke og kontrast med maks. strømbelastning i alle USB-porte.

 $3$  Pon: Strømforbrug i tændt tilstand, målt med reference til Energy Startestmetoden.

TEC: Strømforbrug i alt i kWh, målt med reference til Energy Star-testmetoden.

Dette dokument er kun informativt og indeholder oplysninger fra et laboratorium. Dit produktet vil muligvis fungere anderledes, afhængigt af software,

komponenter og eksterne enheder, du bestilte. Vi påtager os ingen forpligtelse til at opdatere disse oplysninger.

Dvs. at kunden ikke bør bruge disse oplysninger til at tage beslutninger om elektrisk tolerance og andet. Der gives ingen garanti, udtrykkeligt eller underforstået, hvad angår nøjagtigheden eller fuldstændigheden.

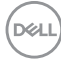

<span id="page-18-0"></span>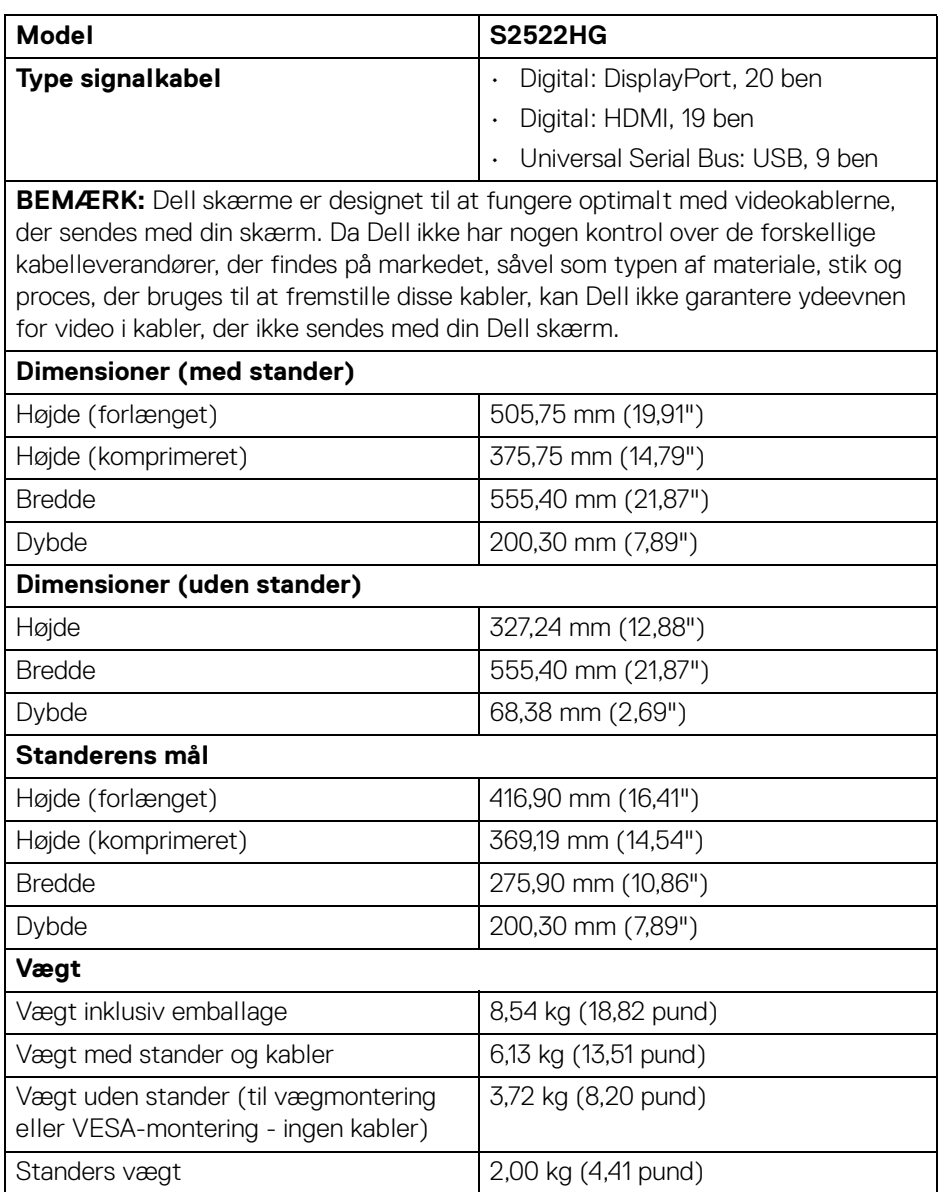

 $(\nabla)$ 

### <span id="page-19-0"></span>**Miljømæssige karakteristika**

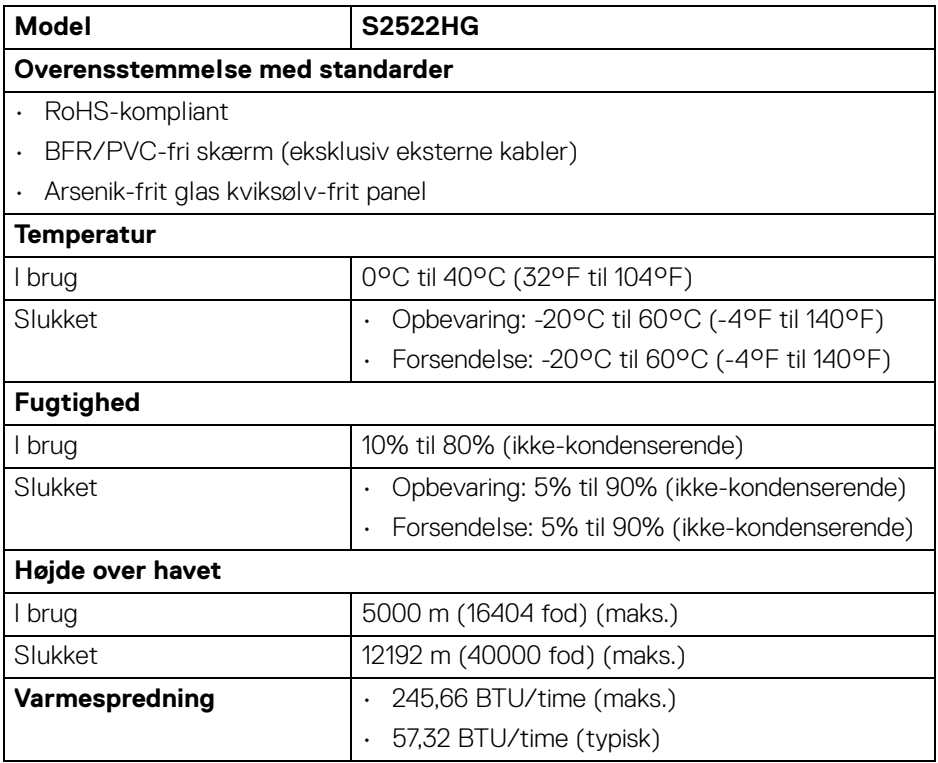

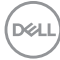

#### <span id="page-20-0"></span>**Tildelinger af ben**

#### **DisplayPort-stik**

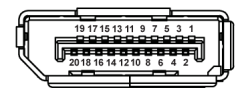

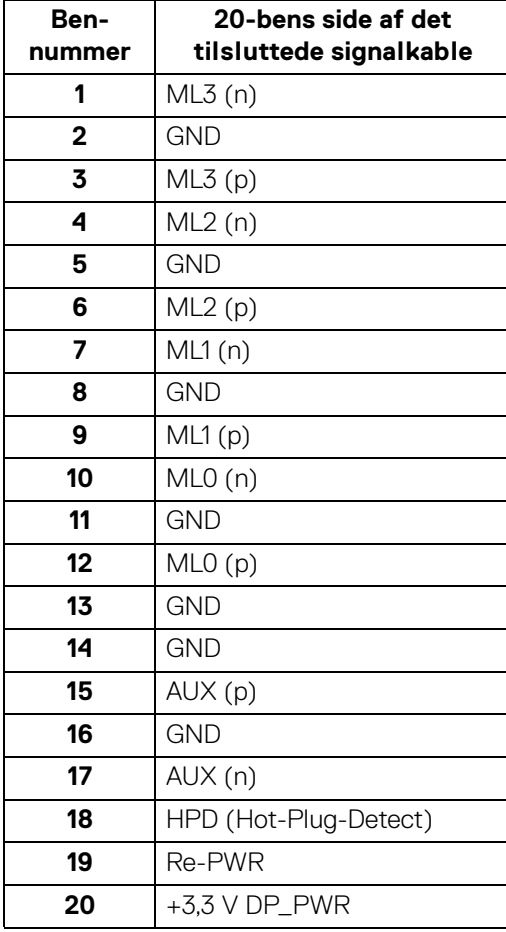

(dell

#### **HDMI-stik**

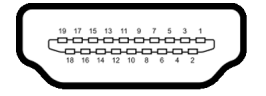

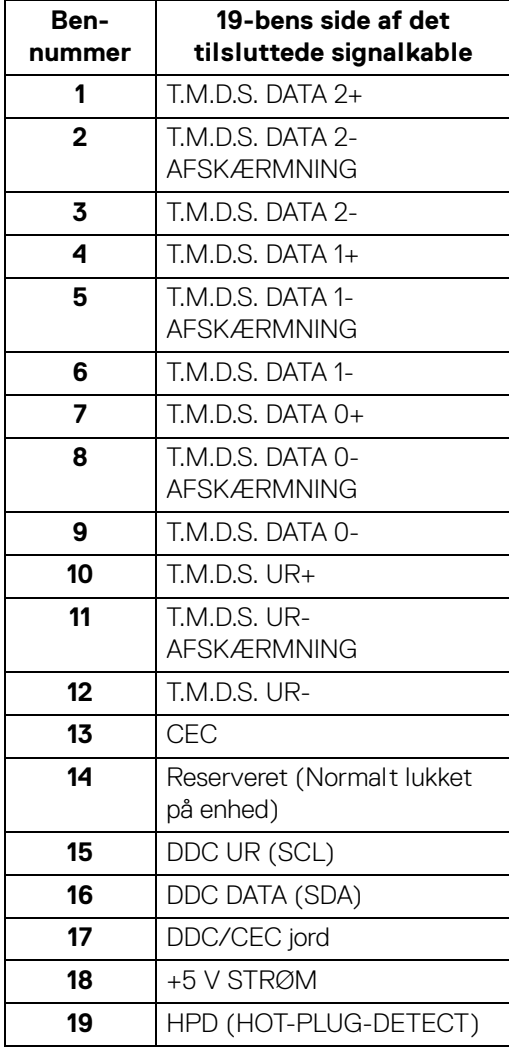

 $(\overline{DCL}$ 

# <span id="page-22-0"></span>**Plug and play-funktion**

Du kan tilslutte skærmen til alle Plug and Play-kompatible systemer. Skærmen sender automatiske Extended Display Identification Data (EDID) via Display Data Channel (DDC)-protokoller til systemet, så systemet kan konfigurere sig selv og optimere skærmens indstillinger. De fleste installationer af skærmen er automatiske. Du kan dog vælge forskellige indstillinger, hvis du ønsker det. Se Sådan bruges [skærmen](#page-36-3) for yderligere oplysninger om ændring af skærmens indstillinger.

# <span id="page-22-1"></span>**Universal Serial Bus (USB)-interface**

Dette afsnit indeholder oplysninger de om USB-porte, der findes på skærmen.

#### **BEMÆRK: Denne skærm er kompatibel med SuperSpeed USB 5 Gbps (USB 3.2 Gen1).**

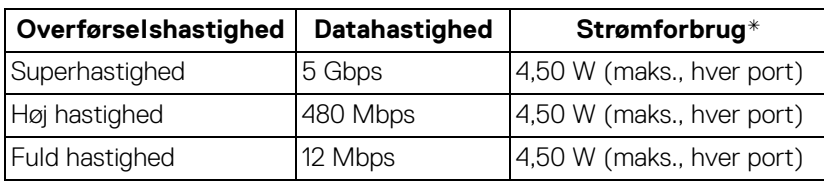

\*Op til 2 A i USB-downstreamport (med batteriikonet  $s$ s i) på enheder, der er både versions- og opladningskompliante, og normale USB-enheder.

### <span id="page-22-2"></span>**USB 3.2 Gen1 (5 Gbps)-upstreamstik**

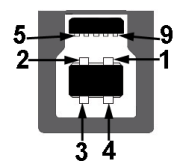

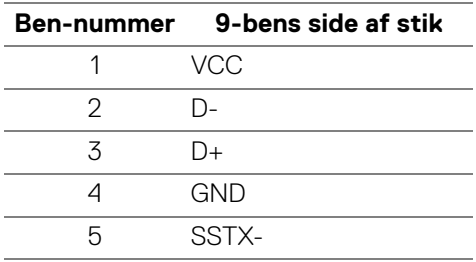

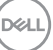

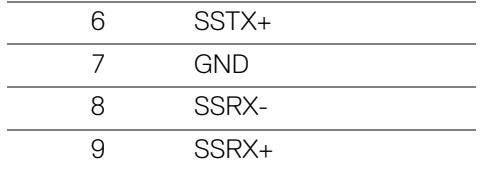

#### <span id="page-23-0"></span>**USB 3.2 Gen1 (5 Gbps)-downstreamstik**

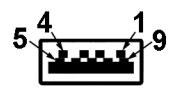

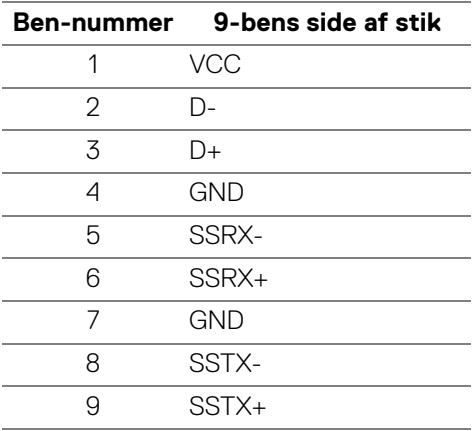

#### <span id="page-23-1"></span>**USB-porte**

- 1 x upstream bagpå
- 2 x downstream bagpå
- $\cdot$  2 x downstream bund

Strømopladningsport - porten med ikonet sse understøtter en hurtig opladningskapacitet på op til 2 A hvis enheden er BC1.2-kompatibel.

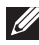

**BEMÆRK: SuperSpeed USB 5 Gbps (USB 3.2 Gen1)-funktionen kræver en computer med SuperSpeed USB 5 Gbps (USB 3.2 Gen1)-kapacitet.**

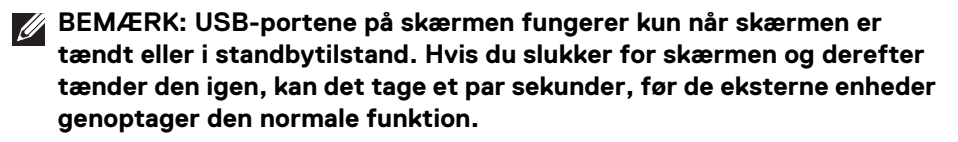

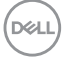

# <span id="page-24-0"></span>**Politik om LCD-skærmkvalitet og pixler**

Under fremstilling af en LCD-skærm er det ikke ualmindeligt, at en eller flere pixels bliver faste, dvs. at de ikke kan ændres. Det er vanskeligt at se og påvirker ikke skærmens kvalitet eller anvendelsesmuligheder. Se [www.dell.com/pixelguidelines](https://www.dell.com/pixelguidelines) for yderligere oplysninger om Politik om skærmkvalitet og pixler.

# <span id="page-24-2"></span><span id="page-24-1"></span>**Ergonomi**

- **FORSIGTIG: Forkert eller forlænget brug af et tastatur kan medføre personskade.**
- **FORSIGTIG: Hvis man ser på en computerskærm i længere perioder ad gangen, kan det medføre overanstrengelse af øjnene.**

Overhold følgende retningslinjer under opsætning og brug af computeren og skærmen for at sikre komfort og effektivitet:

- Anbring computeren, så skærmen og tastaturet er direkte foran dig når du arbejder. Der kan købes hylder, der kan hjælpe med at korrigere positionen for dit tastatur.
- For at reducere risikoen for overanstrengelse af øjnene såvel som smerte i nakke/arme/ryg/skuldre når du bruger skærmen i længere perioder, anbefaler vi at du:
	- 1. Indstiller afstanden til skærmen til mellem 50-70 cm (20-28 tommer) fra dine øjne.
	- 2. Blinker ofte for at fugte øjnene eller fugter dem med vand efter forlænget brug af skærmen.
	- 3. Tager regelmæssige og hyppige pauser på 20 minutter for hver 2 timers arbejde.
	- 4. Ser væk fra skærmen og ser på en genstand mindst 6 meter (20 fod) væk i mindst 20 sekunder i pauserne.
	- 5. Udfører strækøvelser for at udløse spændinger i nakke, arme, ryg og skuldre i pauserne.
- Sørger for, at displayet er på øjenniveau eller en smule derunder når du sidder foran skærmen.
- Justerer skærmen ved at vippe den, og bruger indstillingerne for kontrast og lysstyrke.
- Justerer den omgivende belysning (som f.eks. for loftslys, skrivebordslamper såvel som gardiner og rullegardiner til de nærmeste vinduer) for at reducere refleksioner og skærende lys fra displayet.

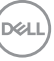

- Bruger en stol, der yder god rygstøtte.
- Holder underarmene vandret med håndleddene i en neutral, komfortabel position mens du bruger tastaturet eller musen.
- Altid sikrer, at der er plads til at hvile hænderne mens du bruger tastaturet eller musen.
- Lader dine overarme hvile naturligt i begge sider.
- Sikrer, at dine fødder hviler fladt på gulvet.
- Sørger for når du sidder at vægten af dine ben er på dine fødder og ikke på den forreste del af stolens sæde. Justerer stolens højde, eller bruger en fodstøtte, hvis der er nødvendigt, for at kunne opretholde en korrekt kropsholdning.
- Varierer dine arbejdsaktiviteter. Prøver at organisere dit arbejde, så du ikke skal sidde og arbejde i længere perioder. Du kan eventuelt stå, eller rejse dig og gå lidt rundt med regelmæssige intervaller.
- Holder skrivebordet rent og ryddeligt uden forhindringer og kabler eller elledninger, der eventuelt kan forstyrre en komfortabel kropsholdning eller udgøre en potentiel faldrisiko.

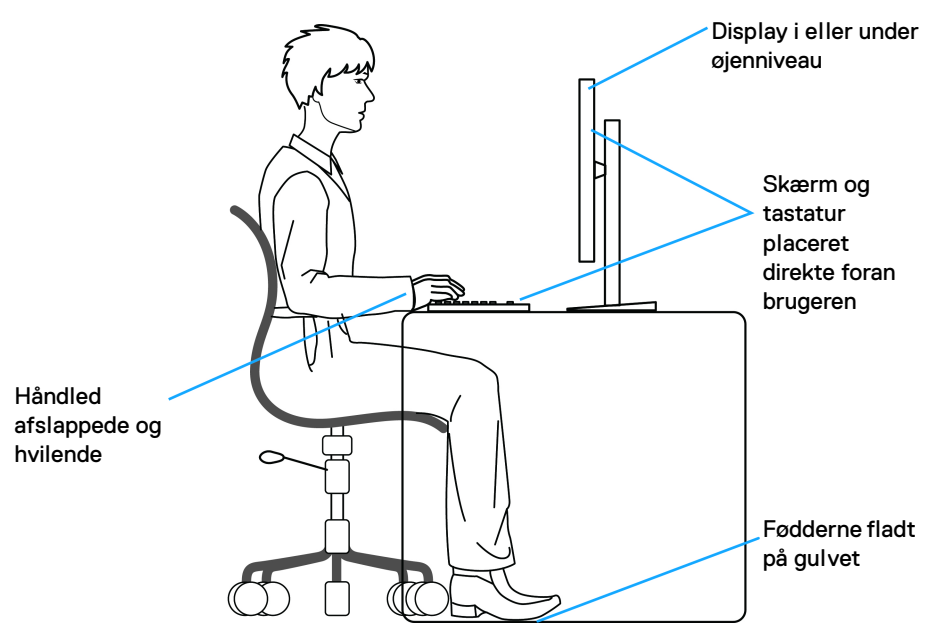

# <span id="page-26-0"></span>**Håndtering og flytning af skærmen**

For at sikre, at skærmen håndteres sikkert når den løftes eller flyttes, skal du følge retningslinjerne nedenfor:

- Inden du flytter eller løfter skærmen, skal du slukke for computeren og skærmen.
- Frakobl alle kabler fra skærmen.
- Anbring skærmen i den oprindelige emballage med de oprindelige indpakningsmaterialer.
- Tag godt fat i skærmens nederste kant og siden med begge hænder, uden at bruge overdreven kraft, når du løfter eller flytter skærmen.

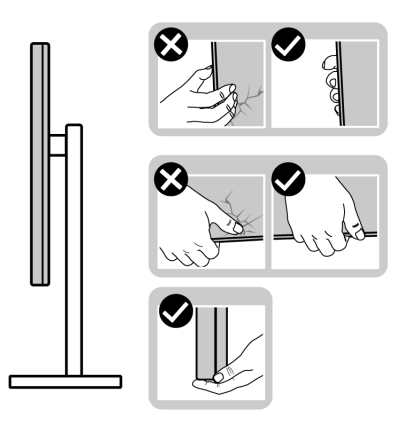

• Når du løfter eller flytter skærmen skal du sikre, at displayet vender væk fra dig, og at du ikke trykker på displayområdet, så du undergår at ridse eller beskadige displayet.

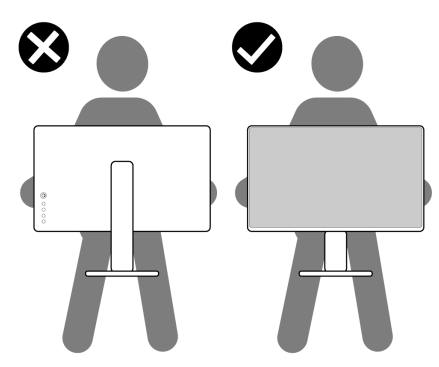

• Når du transporterer skærmen skal du undgå eventuelle pludselige stød og vibrationer.

DELI

• Når du løfter eller flytter skærmen, må du ikke vende skærmen på hovedet mens du holder i standerens fod eller standeren. Det kan resultere i beskadigelse af skærmen eller medføre personskade.

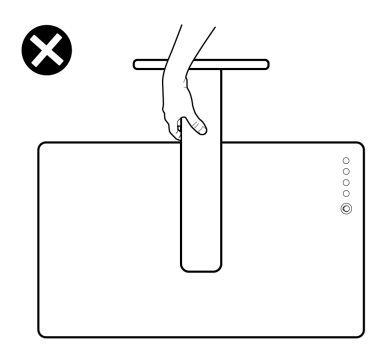

# <span id="page-27-0"></span>**Retningslinjer for vedligeholdelse**

#### <span id="page-27-1"></span>**Rengøring af din skærm**

- **FORSIGTIG: Læs og følg** [Sikkerhedsinstruktioner](#page-68-5) **inden rengøring af skærmen.**
- **ADVARSEL: Frakobl skærmens elledning fra stikkontakten inden rengøring af skærmen.**

Det er bedst at følge instruktionerne i listen nedenfor hvad angår udpakning, rengøring og håndtering af skærmen:

- Din antistatiske skærm rengøres med en blød, ren klud, der er let fugtet med vand. Det er også muligt at bruge en serviet til rengøring af skærm eller en specialopløsning, der er egnet til antistatiske skærme. Brug ikke benzen, fortyndingsmiddel, ammoniak, skurrende rengøringsmidler eller trykluft.
- Brug en let fugtet, varm klud til at rengøre skærmkabinettet. Undgå at bruge rengøringsmidler af alle slags, da visse rengøringsmidler efterlader en mælkeagtig film på skærmen.
- Hvis du bemærker hvidt pulver på skærmen når du udpakker den, skal du tørre det af med en klud.
- Håndter din skærm med varsomhed, da en mørkfarvet skærm kan blive ridset og derefter have hvide ridsemærker. Det gælder mindre for en lysere farvet skærm.
- Du bør bruge en dynamisk pauseskærm for at bevare den bedste billedkvalitet for skærmen på lang sigt. Sluk også for skærmen når den ikke er i brug.

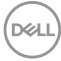

# <span id="page-28-0"></span>**Opsætning af skærmen**

### <span id="page-28-1"></span>**Opsætning af standeren**

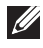

**BEMÆRK: Standeren er ikke installeret på fabrikken.**

**BEMÆRK: De følgende trin gælder kun for montering af standeren, der blev sendt sammen med din skærm. Hvis du monterer en stander, du købte fra en anden kilde, skal du følge opsætningsinstruktionerne, der fulgte med den stander.**

Sådan monteres skærmens stander:

- **1.** Følg instruktionerne på pakkassens flapper for fjernelse af standeren fra puden, der beskytter den.
- **2.** Fjern standerens fod og stander fra emballagens puder.

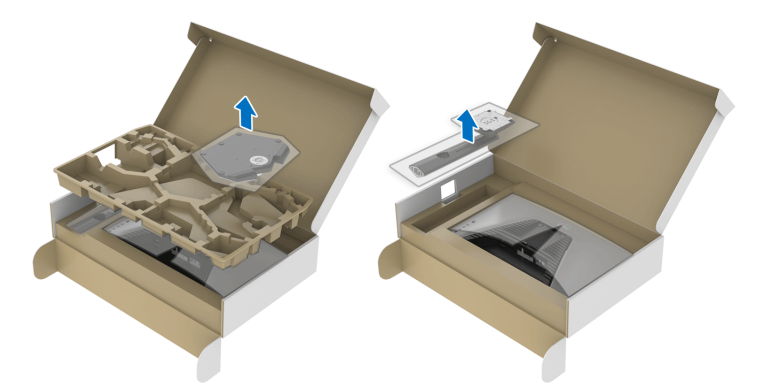

- **3.** Ret standeren ind med foden og sæt den i foden.
- **4.** Åbn skruehåndtaget i bunden af foden, og drej det med uret for at fastgøre foden til standeren.
- **5.** Luk skruehåndtaget.

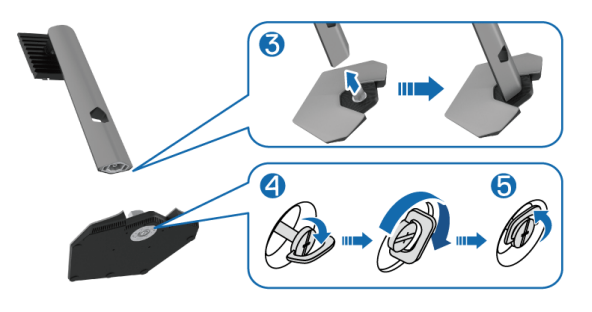

**6.** Åbn den beskyttende film til skærmen, så du har adgang til VESA-åbningen på skærmen.

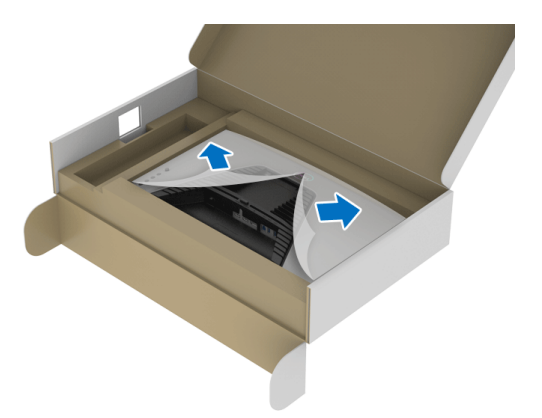

- **BEMÆRK: Inden du monterer standeren til skærmen skal du sikre, at den forreste flap er helt åbnet, så der er plads til monteringen.**
	- **7.** Sæt tapperne på standeren i hullerne bag på skærmen, og sænk standerenheden, så den 'klikker' på plads.

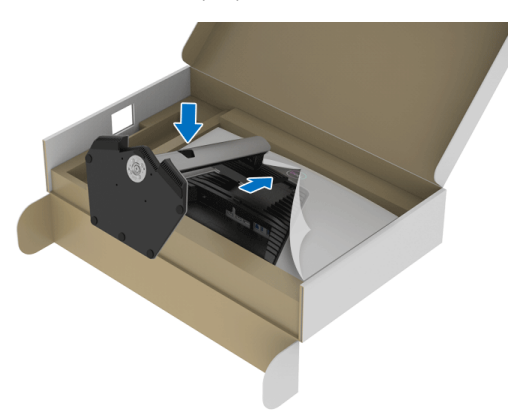

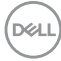

**8.** Hold i standeren og løft skærmen forsigtigt, og anbring den på en flad overflade.

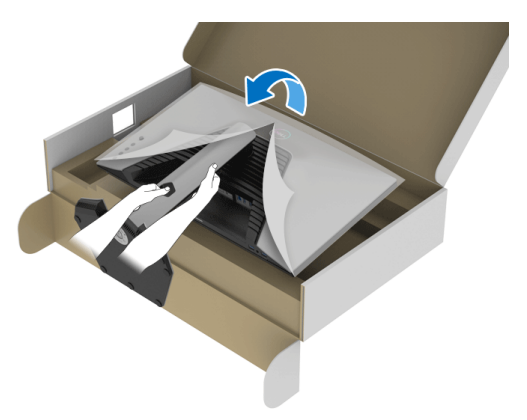

**BEMÆRK: Hold standeren med en fast hånd når du løfter skærmen, så du undgår beskadigelse.**

**9.** Fjern beskyttelsesfilmen fra skærmen.

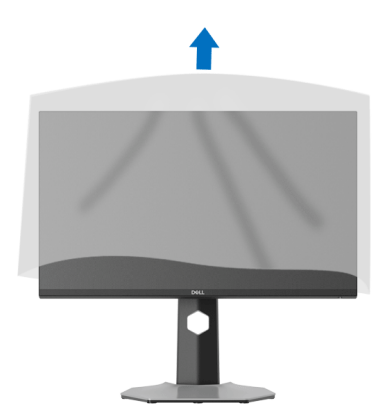

DELI

# <span id="page-31-0"></span>**Tilslutning af skærmen**

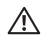

**ADVARSEL: Inden du starter procedurerne i dette afsnit, skal du følge**  [Sikkerhedsinstruktioner](#page-68-5)**.**

**BEMÆRK: Dell skærme er designet til at fungere optimalt med kablerne i pakken fra Dell. Dell garanterer ikke videokvaliteten og ydeevnen når du bruger kabler, der ikke er fra Dell.**

**BEMÆRK: Før kablerne gennem hullet til kabelføring inden du tilslutter**  M **kablerne.**

- **BEMÆRK: Tilslut ikke alle kablerne til computeren samtidigt.**
- **BEMÆRK: Illustrationerne er kun ment som en vejledning. Udseendet af computeren kan være forskellig.**

Sådan tilslutter du skærmen til computeren:

- **1.** Sluk for computeren og frakobl elledningen.
- **2.** Tilslut DisplayPort- eller HDMI-kablet fra skærmen til din computer.

#### <span id="page-31-1"></span>**Tilslutning af DisplayPort (DP til DP)-kablet og elledningen**

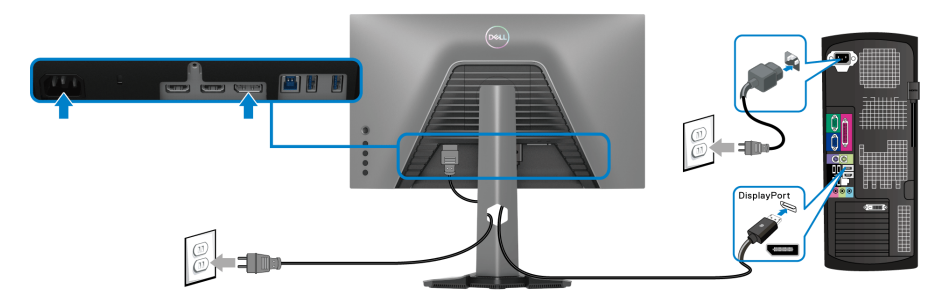

#### <span id="page-31-2"></span>**Tilslutning af HDMI-kablet og elledningen**

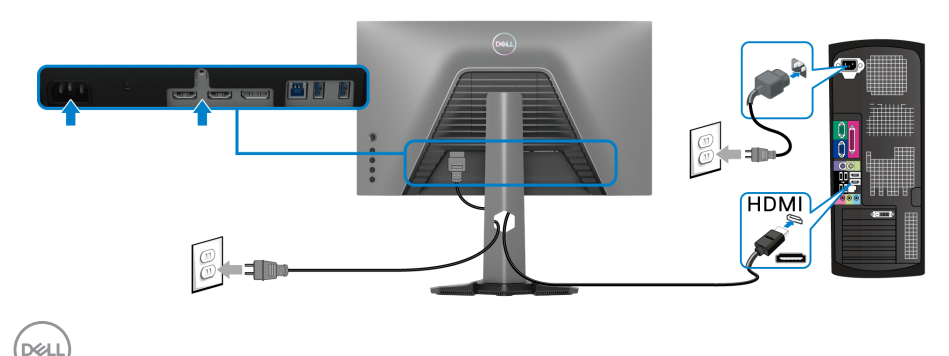

#### <span id="page-32-0"></span>**Tilslutning af SuperSpeed USB 5 Gbps (USB 3.2 Gen1)-kablet og elledningen**

Efter du har fuldført tilslutningen af DisplayPort/HDMI-kablet, skal du følge procedurerne nedenfor for at tilslutte USB-kablet til computeren og fuldføre opsætningen af skærmen:

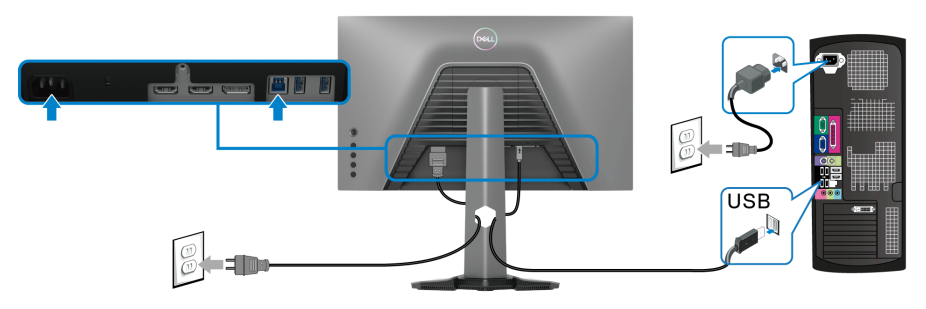

- **1.** Tilslut USB 3.2 Gen1-upstreamporten (kabel medfølger) til en USB 3.2 Gen1- port på din computer (se [Set nedefra](#page-11-1) for yderligere oplysninger).
- **2.** Tilslut USB 3.2 Gen1-kompatible eksterne enheder til USB 3.2 Gen1 downstreamportene på skærmen.
- **3.** Tilslut elledningerne for computeren og skærmen til en stikkontakt.

#### **BEMÆRK: Du kan organisere kablerne med kabelhullet på skærmens stander.**

**4.** Tænd for skærmen og computeren.

Hvis skærmen viser et billede, er installationen fuldført. Hvis den ikke viser et billede, skal du se [Almindelige problemer](#page-62-1).

DØL

# <span id="page-33-0"></span>**Organisering af dine kabler**

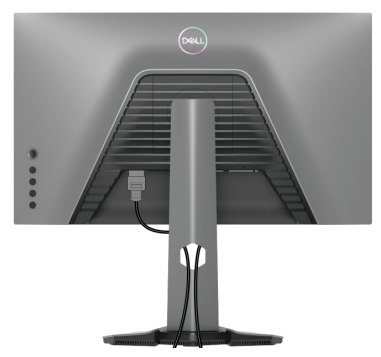

Når du har tilsluttet alle kablerne til skærmen og computeren (se Tilslutning af [skærmen](#page-31-0) for tilslutning af kabler) kan du organisere alle kablerne, som vist ovenfor.

# <span id="page-33-1"></span>**Sikring af skærmen med en Kensington lås (ekstraudstyr)**

[Åbning til sikkerhedslås](#page-11-2)en findes nederst på skærmen (se Åbning til sikkerhedslås).

Du kan finde yderligere oplysninger om brug af Kensington låsen (skal købes særskilt) i dokumentationen, der fulgte med låsen.

Sikre skærmen til et bord med Kensington sikkerhedslås.

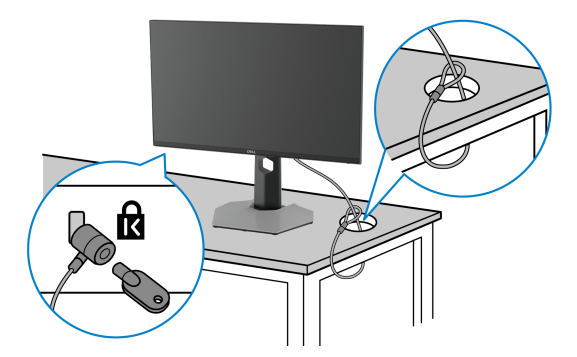

**BEMÆRK: Illustrationen er kun ment som en vejledning. Udseendet af låsen kan være forskellig.**

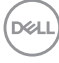

### <span id="page-34-0"></span>**Sådan afmonteres skærmens stander**

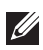

**BEMÆRK: For at undgå, at LCD-skærmen ridses når du afmonterer standeren, skal du sørge for, at skærmen er placeret på en blød, ren flade.**

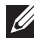

**BEMÆRK: De følgende trin gælder kun for afmontering af standeren, der blev sendt sammen med din skærm. Hvis du afmonterer en stander, du købte fra en anden kilde, skal du følge opsætningsinstruktionerne, der fulgte med den stander.**

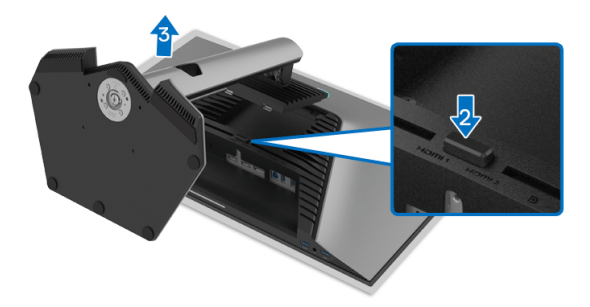

Sådan afmonteres standeren:

- **1.** Anbring skærmen på en blød klud eller en pude.
- **2.** Tryk og hold ned på standerens udløsningsknap.
- **3.** Løft standeren op og væk fra skærmen.

# <span id="page-35-0"></span>**VESA-vægmontering (ekstraudstyr)**

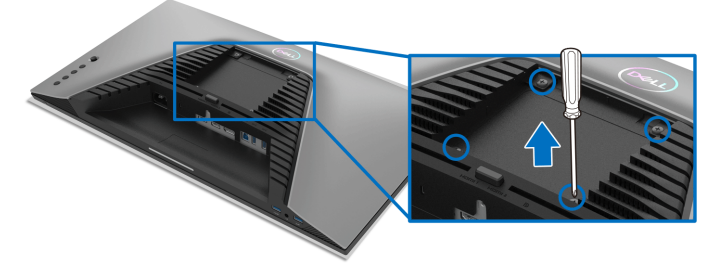

(Dimension af skrue: M4 x 10 mm).

Se instruktionerne, der fulgte med det VESA-kompatible vægmonteringssæt.

- **1.** Anbring skærmpanelet på en blød klud eller en pude på et stabilt, fladt bord.
- **2.** Afmontering af skærmens stander (se [Sådan afmonteres skærmens](#page-34-0)  [stander](#page-34-0)).
- **3.** Brug en Phillips skruetrækker til at fjerne de fire skrue, der holder plastikdækslet.
- **4.** Fastgør monteringsbeslaget fra vægmonteringssættet til skærmen.
- **5.** Monter skærmen på væggen. For yderligere oplysninger henvises til dokumentationen, der fulgte med vægmonteringssættet.
- **BEMÆRK: Kun til brug med et vægmonteringsbeslag, angivet som UL eller CSA eller GS, med en minimums eller belastningskapacitet på 14,88 kg.**

# <span id="page-36-3"></span><span id="page-36-0"></span>**Sådan bruges skærmen**

### <span id="page-36-1"></span>**Sådan tændes for skærmen**

Tryk på tænd/sluk-knappen for at tænde for skærmen.

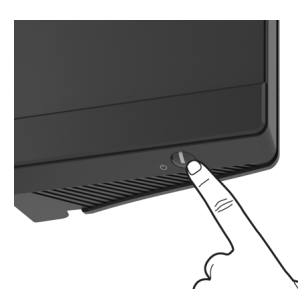

# <span id="page-36-2"></span>**Sådan bruges joysticken**

Brug joysticken bag på skærmen til at udføre justeringer til OSD-menuen.

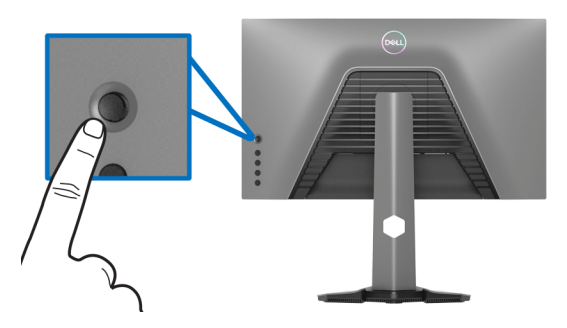

- **1.** Tryk på joystickknappen for at åbne OSD-hovedmenuen.
- **2.** Flyt joysticken op/ned/venstre/højre for at skifte mellem de forskellige valgmuligheder.
- **3.** Tryk på joysticken knappen igen for at bekræfte indstillingerne og afslutte.

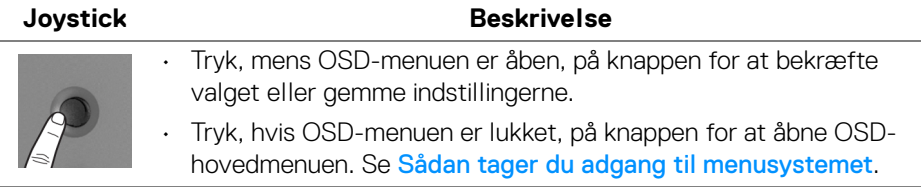

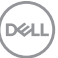

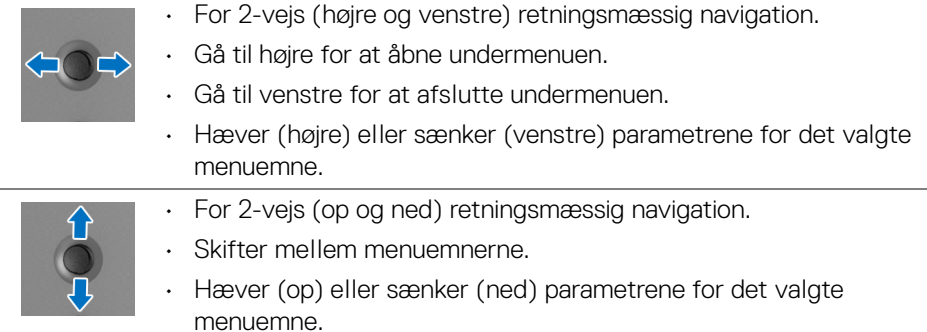

# <span id="page-37-0"></span>**Sådan bruges knapperne på panelet på bagsiden**

Brug knapperne på bagsiden til at få adgang til OSD-menuen og genvejstaster.

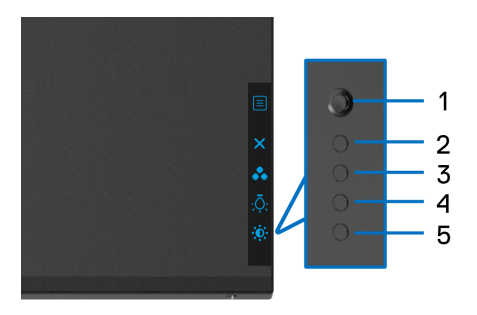

Følgende tabel beskriver knapperne på panelet på bagsiden:

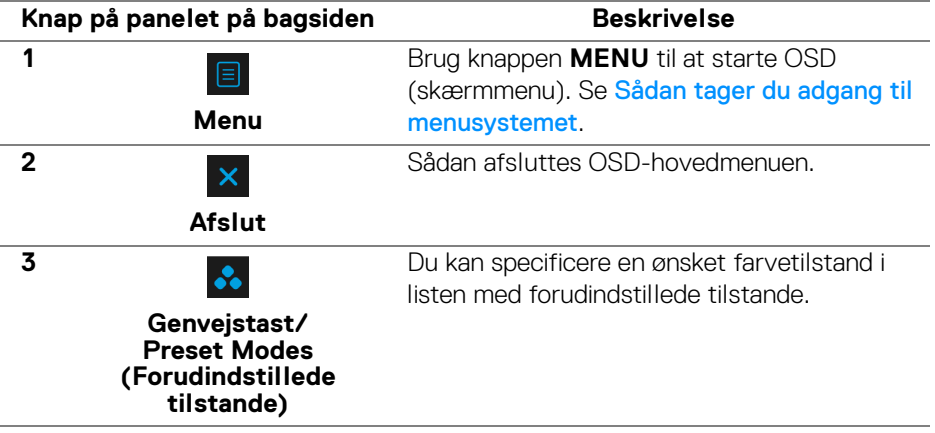

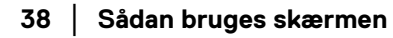

DELL

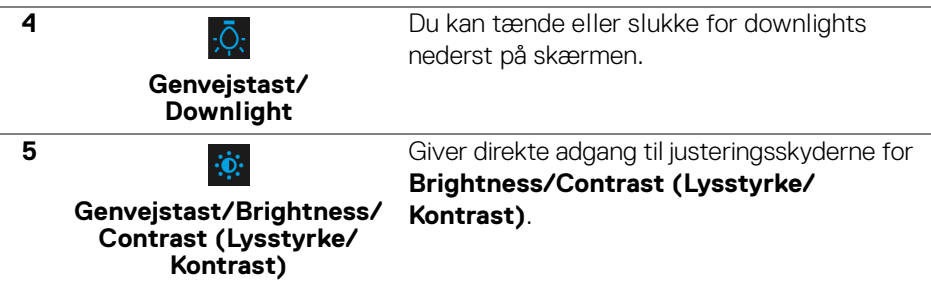

Når du trykker på en af disse knapper (undtagen joysticken), vises OSD-statuslinjen, hvor du kan se de aktuelle indstillinger for visse OSD-funktioner.

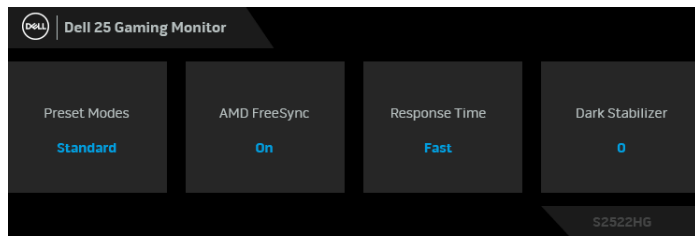

# <span id="page-38-0"></span>**Sådan bruges OSD (skærm)-menuen**

<span id="page-38-1"></span>**Sådan tager du adgang til menusystemet**

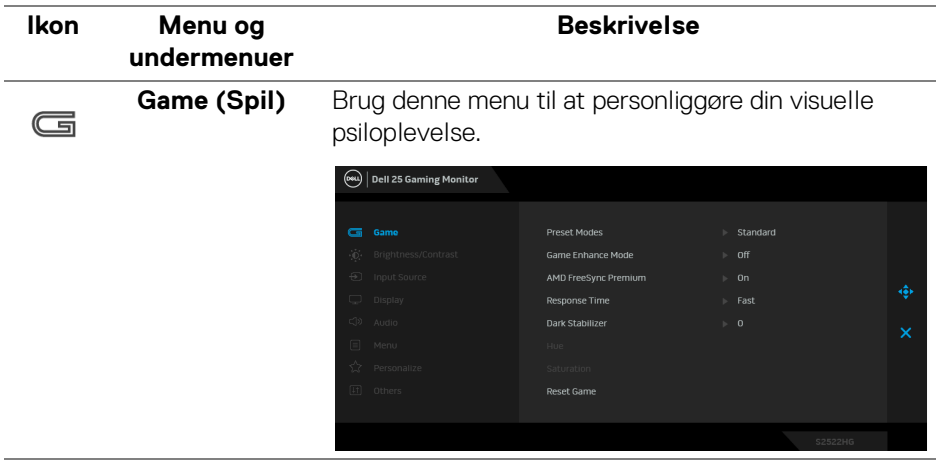

DELI

#### **Preset Modes (Forudindstillede tilstande)**

Giver dig mulighed for at vælge i listen over forudindstillede farvetilstande.

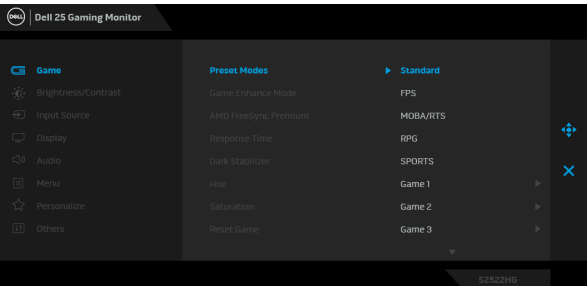

- **Standard**: Indlæser skærmens standard farveindstillinger. Dette er standard forudindstillet tilstand.
- **FPS**: Indlæser farveindstillinger, der er ideelle for Første-persons synsvinkel (FPS).
- **MOBA/RTS**: Indlæser farveindstillinger, der er ideelle for Multiplayer Online Battle Arena (MOBA)- og Realtidsstrategi (RTS)-spil.
- **RPG**: Indlæser farveindstillinger, der er ideelle for Rollespil (RPG).
- **SPORTS (SPORT)**: Indlæser farveindstillinger, er ideelle for sportsspil.
- **Game 1 (Spil 1)**/**Game 2 (Spil 2)**/**Game 3 (Spil 3)**: Giver dig mulighed for at brugerdefinere indstillinger for farve, **Response Time (Responstid)**, og **Dark Stabilizer (Mørkestabilisator)** for dine spillebehov.
- **ComfortView**: Reducerer niveauet af blåt lys, der udsendes fra skærmen, så skærmen er mere komfortabel for dine øjne.

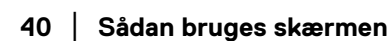

DØL

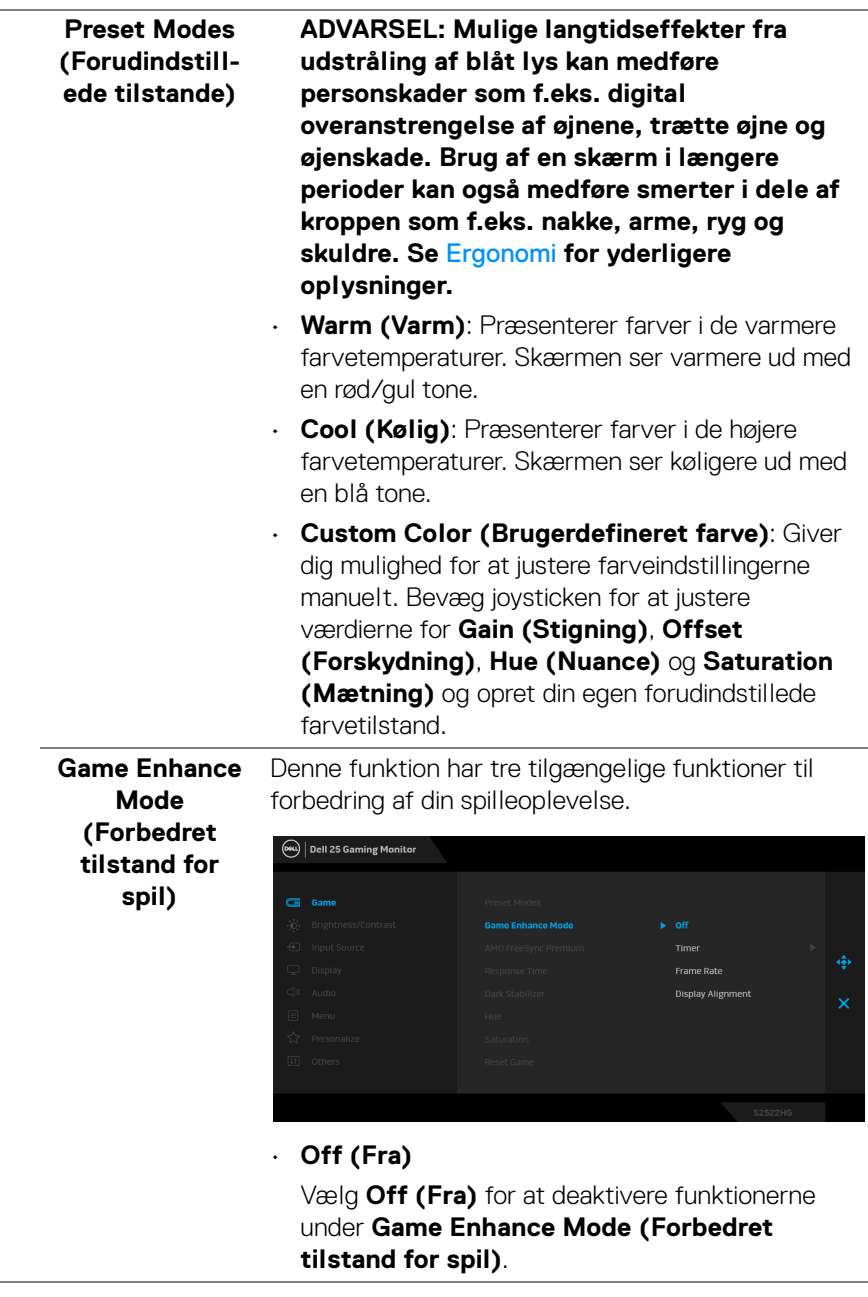

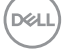

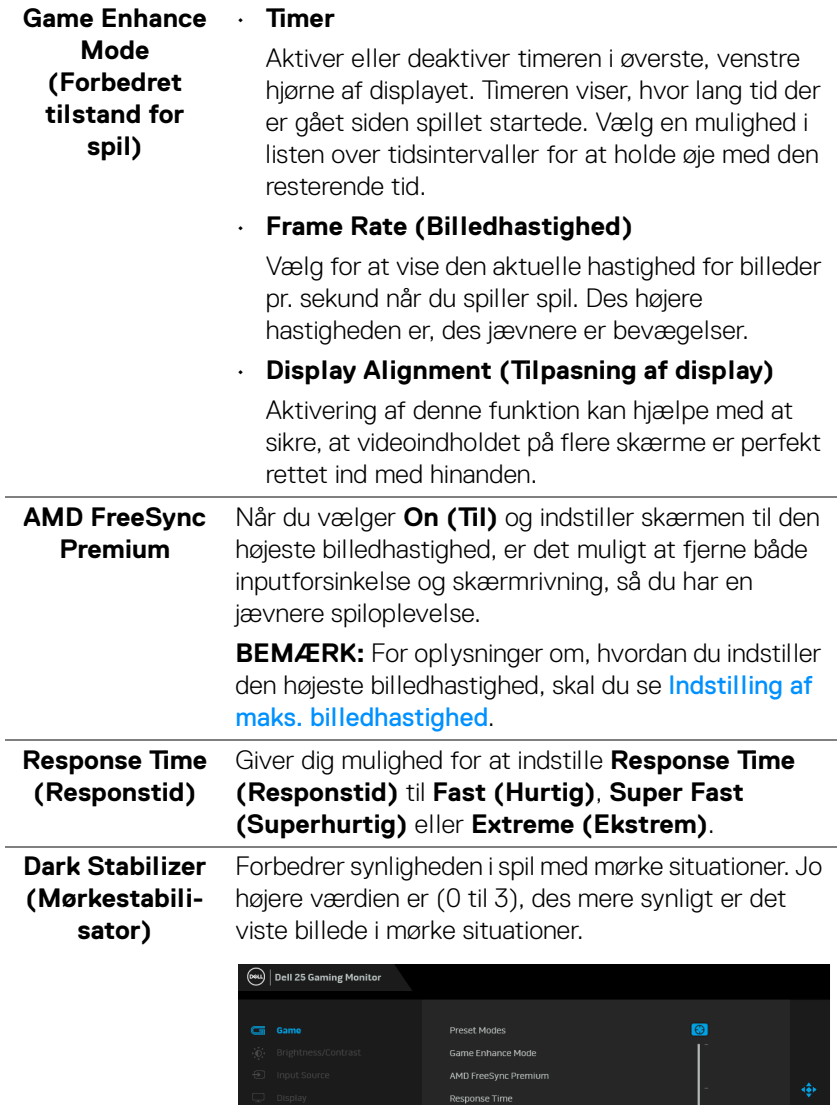

Dark Stabil

Reset Game

 $\int$ DELL

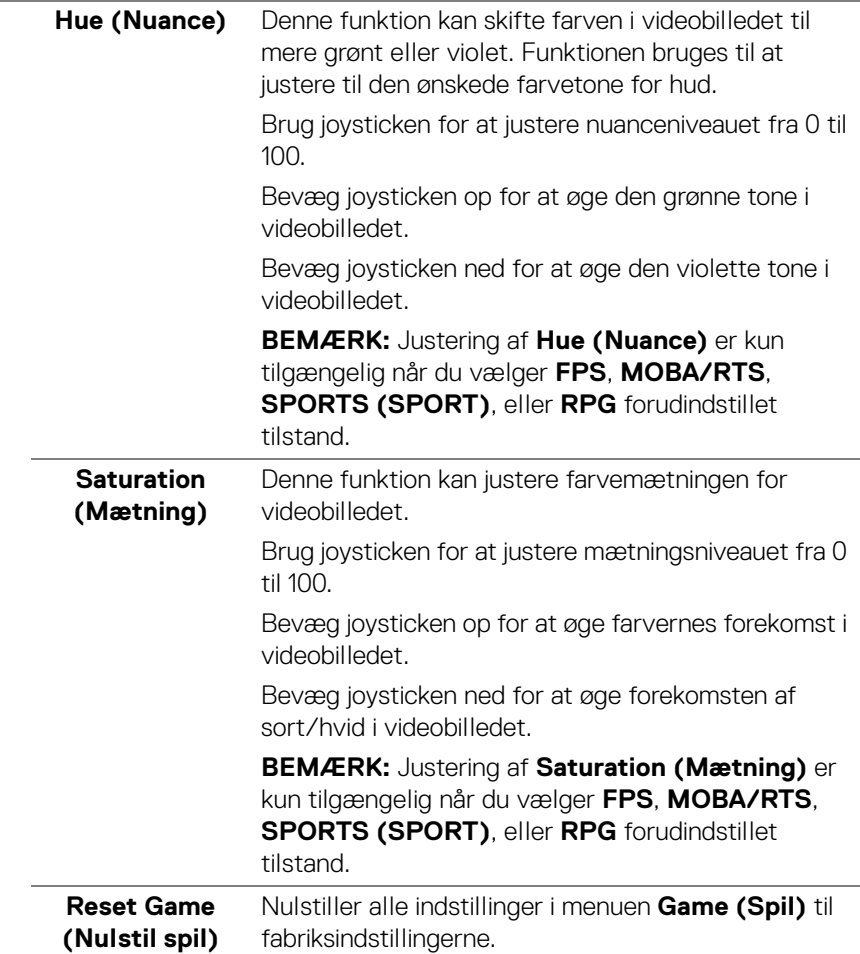

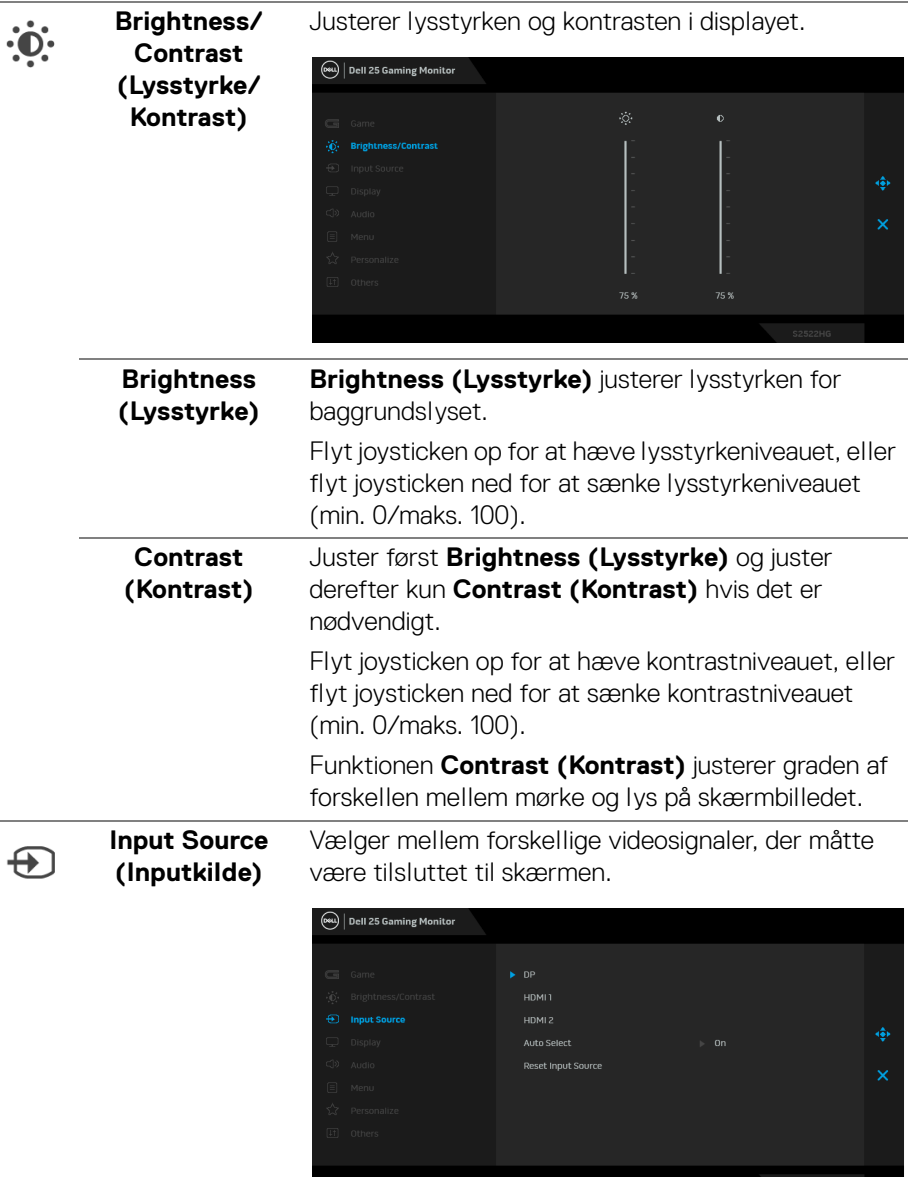

<span id="page-43-0"></span> $($ DELL

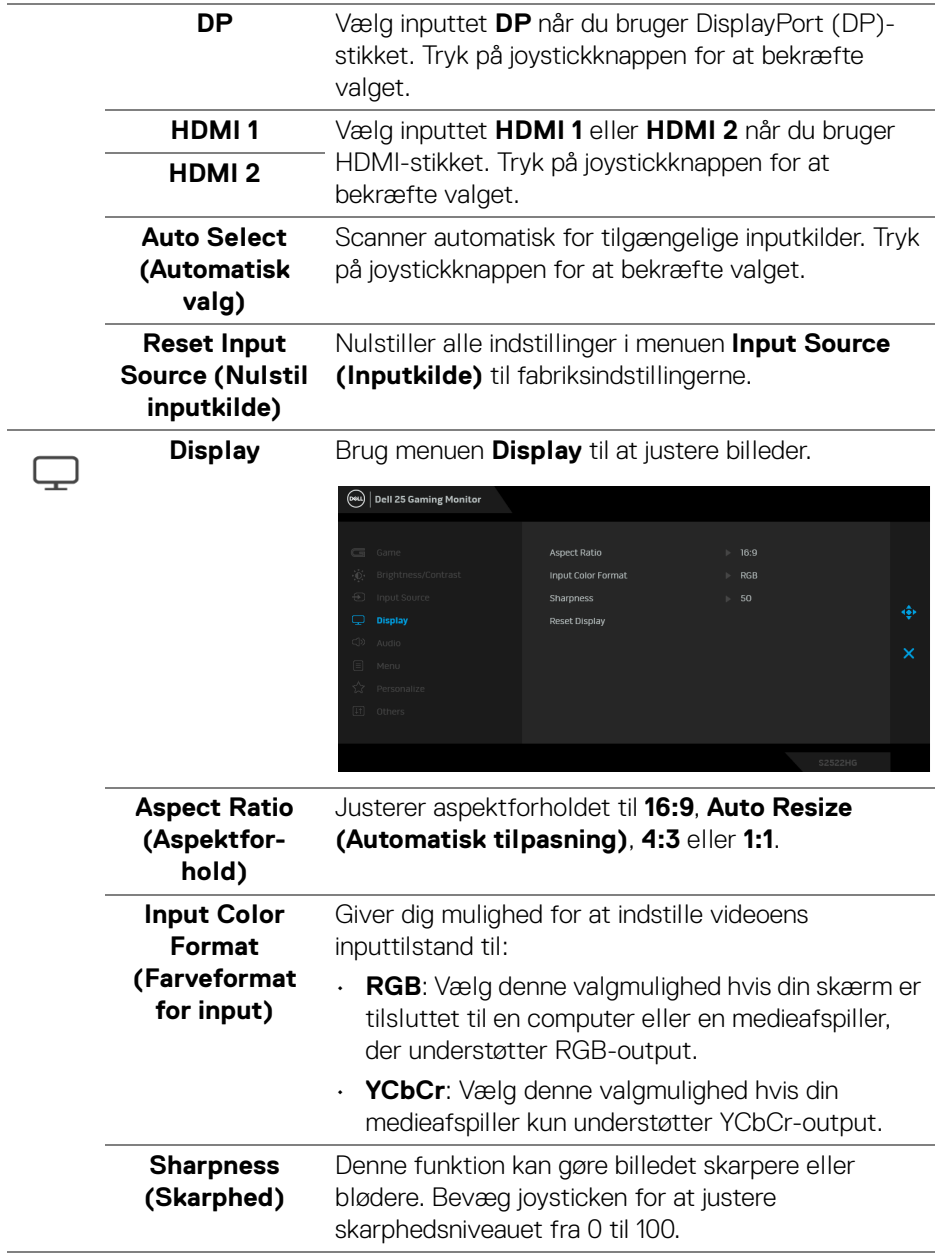

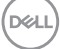

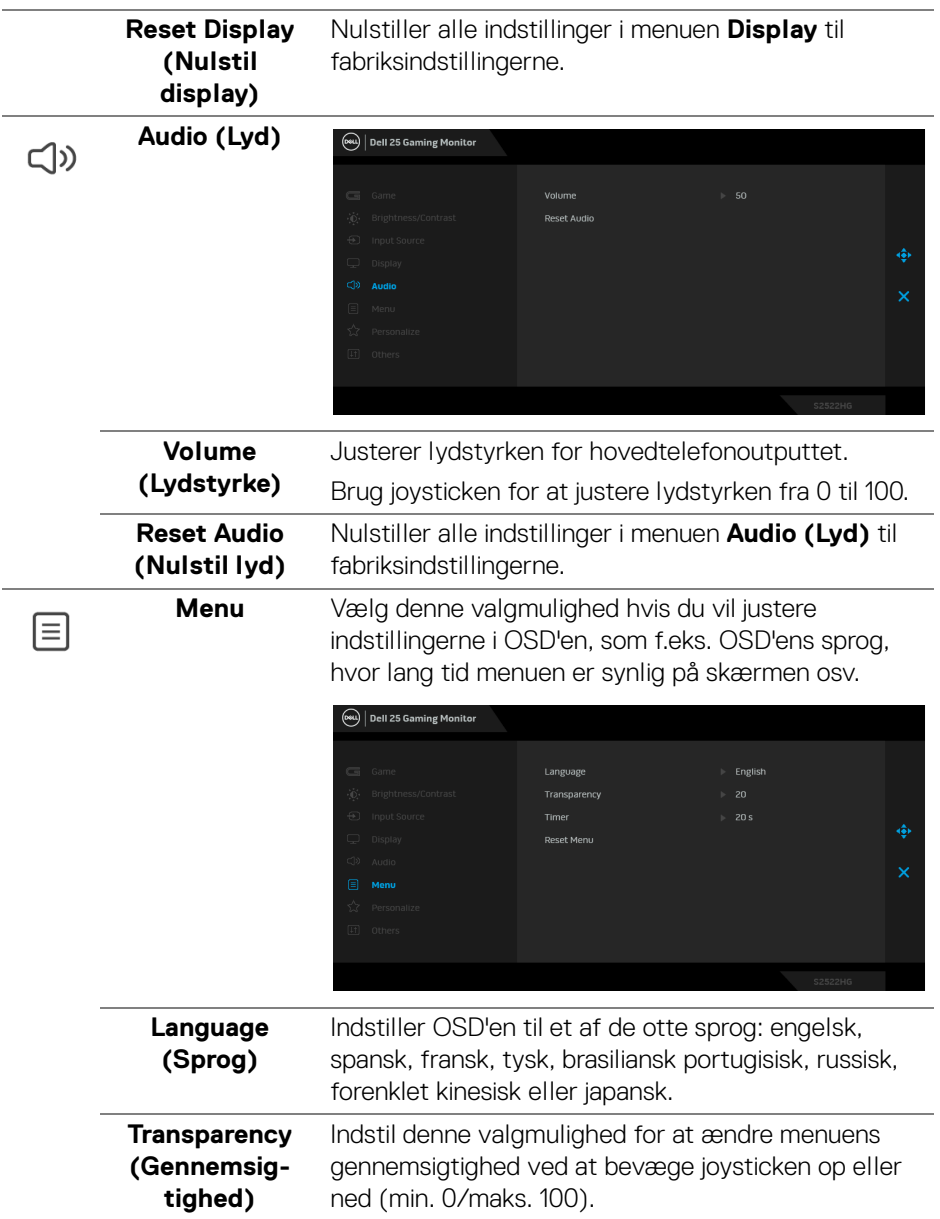

 $(\overline{DCL}$ 

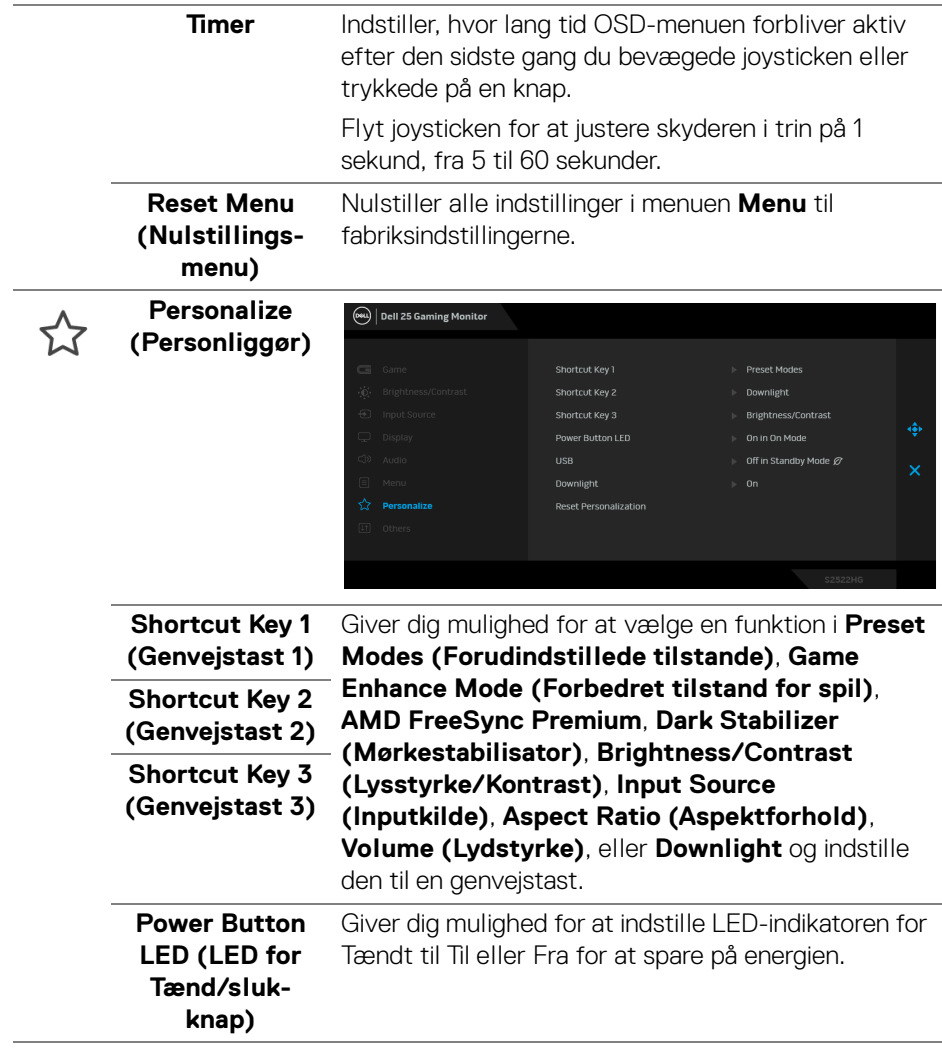

**DELL** 

<span id="page-47-0"></span>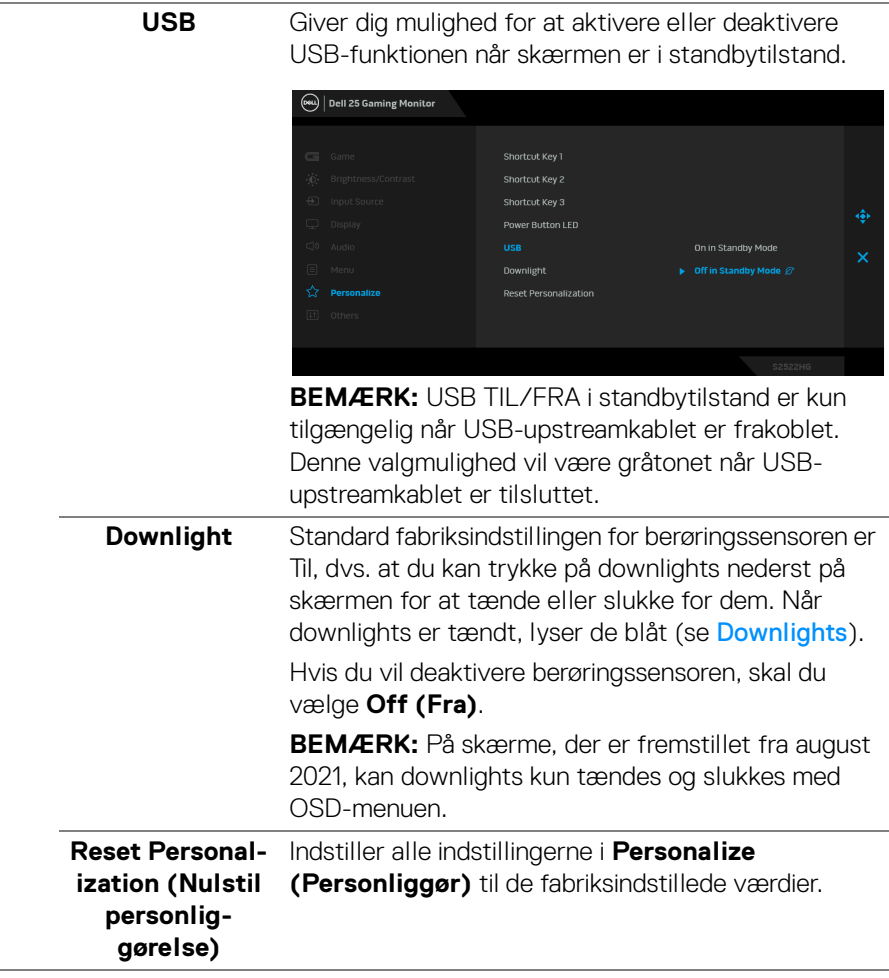

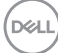

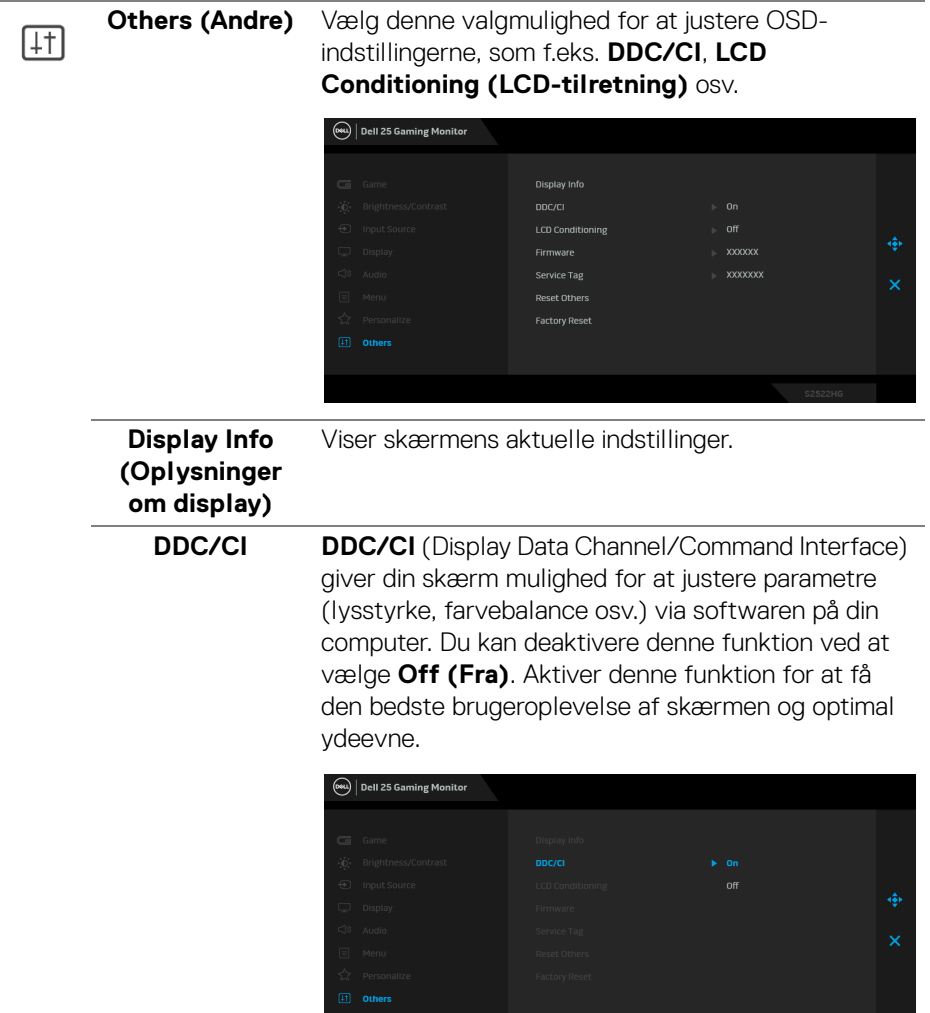

 $(\nabla \times L)$ 

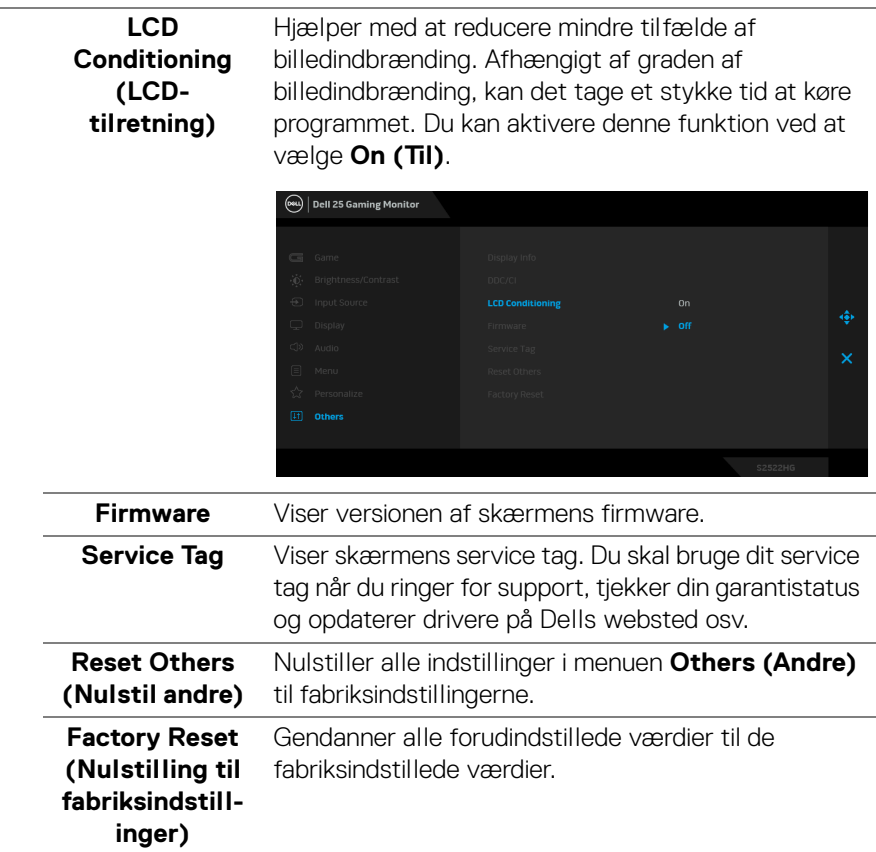

#### <span id="page-49-0"></span>**OSD-advarselsmeddelelse**

Hvis skærmen ikke understøtter en bestemt opløsningstilstand, vises følgende meddelelse:

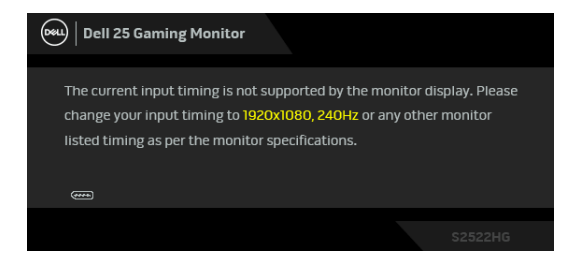

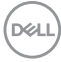

Det betyder, at skærmen ikke kan synkronisere med signalet, den modtager fra computeren. Se [Skærmens specifikationer](#page-14-1) for horisontale og vertikale frekvensområder, der kan håndteres af skærmen. Den anbefalede tilstand er 1920 x 1080.

#### **BEMÆRK: Meddelelsen kan være en smule anderledes, afhængigt af det tilsluttede inputsignal.**

Når du justerer niveauet for **Brightness (Lysstyrke)** over standard niveauet den første gang, vises følgende meddelelse:

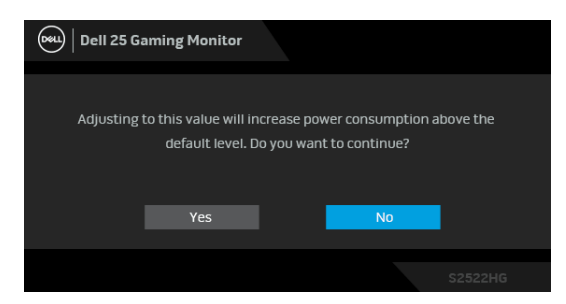

#### **BEMÆRK: Hvis du vælger Yes (Ja), vises meddelelsen ikke næste gang du ændrer indstillinger for Brightness (Lysstyrke).**

Når du ændrer standard indstillingen **USB** den første gang, vises følgende meddelelse:

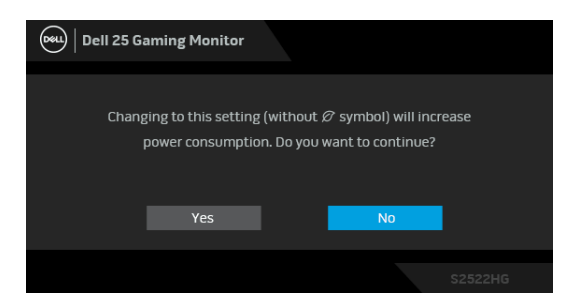

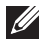

**BEMÆRK: Hvis du vælger Yes (Ja), vises meddelelsen ikke næste gang du ændrer indstillingen USB. Når du udfører en nulstilling til fabriksindstillingerne, vises meddelelsen igen.**

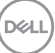

Den følgende meddelelse vises inden **DDC/CI**-funktionen deaktiveres:

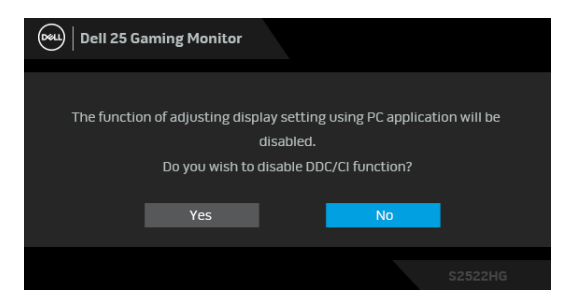

Når skærmen skifter til tilstanden **Standby**, vises følgende meddelelse:

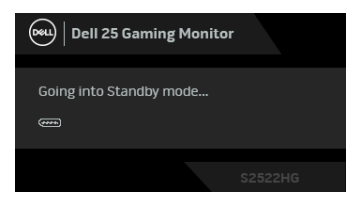

Aktiver computeren og væk skærmen for at få adgang til [OSD](#page-38-0).

#### **BEMÆRK: Meddelelsen kan være en smule anderledes, afhængigt af det tilsluttede inputsignal.**

OSD fungerer kun i normal driftstilstand. Hvis du trykker på en vilkårlig knap (undtagen tænd/sluk-knappen) i standbytilstand, vises følgende meddelelse, afhængigt af det valgte input:

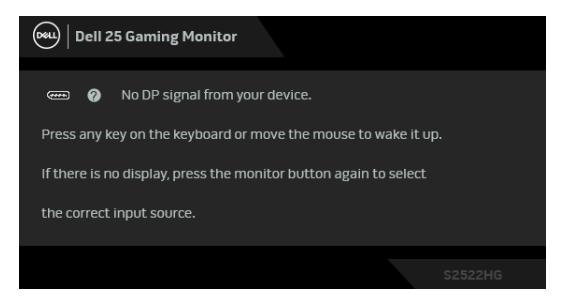

**BEMÆRK: Meddelelsen kan være en smule anderledes, afhængigt af det tilsluttede inputsignal.**

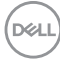

Hvis det valgte input er enten HDMI eller DP, og det tilsvarende kabel ikke er tilsluttet, vises en flydende dialogboks, vist nedenfor.

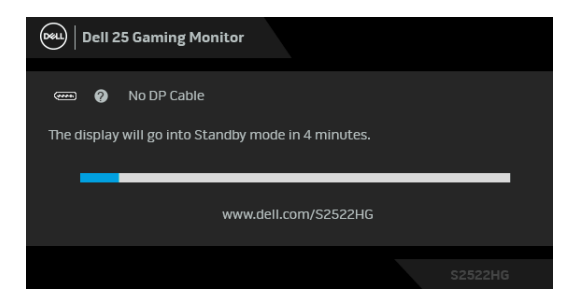

#### **BEMÆRK: Meddelelsen kan være en smule anderledes, afhængigt af det tilsluttede inputsignal.**

Når **Factory Reset (Nulstilling til fabriksindstillinger)** er valgt, vises følgende meddelelse:

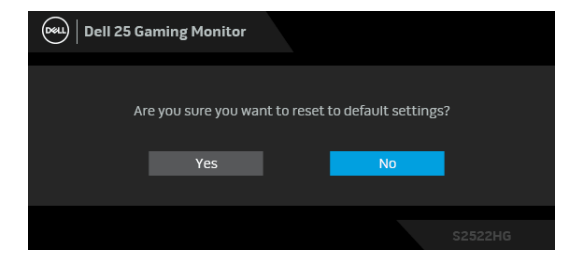

Se [Fejlfinding](#page-60-2) for yderligere oplysninger.

**DEL** 

# <span id="page-53-0"></span>**Sådan låses knapperne på kontrolpanelet på bagsiden**

Du kan låse knapperne på kontrolpanelet på bagsiden for at forhindre adgang til OSD-menuen og/eller tænd/sluk-knappen.

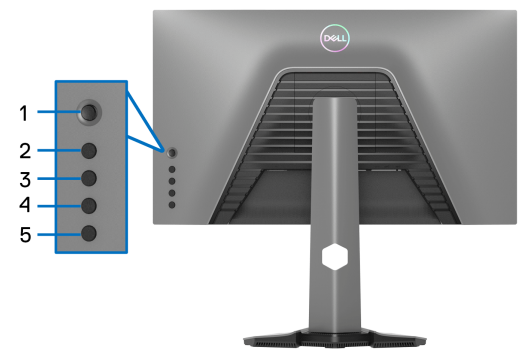

Sådan låses knappen/knapperne:

- **1.** Tryk og hold ned på **Knap 5** i fire sekunder, hvorefter der vises en menu på skærmen.
- **2.** Vælg en af de følgende valgmuligheder:
	- **Menu Buttons (Menuknapper)**: Vælg denne valgmulighed for at låse alle OSD-menuknapper undtagen tænd/sluk-knappen.
	- **Power Button (Tænd/sluk-knap)**: Vælg denne valgmulighed hvis du kun vil låse tænd/sluk-knappen.
	- **Menu + Power Buttons (Menuknap + Tænd/sluk-knap)**: Vælg denne valgmulighed hvis du vil låse alle knapperne på kontrolpanelet på bagsiden.

Tryk og hold ned på **Knap 5** i fire sekunder for at oplåse knappen/knapperne, indtil der vises en menu på skærmen. Vælg **Oplås ikon for at oplåse knappen/** knapperne.

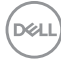

# <span id="page-54-0"></span>**Indstilling af maksimal opløsning**

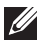

#### **BEMÆRK: Trinnene kan være en smule anderledes, afhængigt af, hvilken version af Windows du har.**

Sådan indstilles til skærmens maksimale opløsning:

I Windows 7, Windows 8 og Windows 8.1:

- **1.** For Windows 8 og Windows 8.1 kan du vælge feltet Skrivebord for at skifte til det klassiske skrivebord.
- **2.** Højreklik på skrivebordet og klik på **Skærmopløsning**.
- **3.** Hvis du har mere end en skærm tilsluttet, skal du vælge **S2522HG**.
- **4.** Klik på rullemenuen **Skærmopløsning** og vælg **1920 x 1080**.
- **5.** Klik på **OK**.

I Windows 10 og Windows 11:

- **1.** Højreklik på skrivebordet og klik på **Skærmindstillinger**.
- **2.** Hvis du har mere end en skærm tilsluttet, skal du vælge **S2522HG**.
- **3.** Klik på rullemenuen **Skærmopløsning** og vælg **1920 x 1080**.
- **4.** Klik på **Bevar ændringer**.

Hvis du ikke ser valgmuligheden 1920 x 1080 skal du opdatere din grafikdriver til den seneste version. Afhængigt af, hvilken computer du har, skal du fuldføre en af de følgende procedurer:

Hvis du har en Dell desktop eller laptop:

• Gå til https://www.dell.com/support, indtast dit service tag og download den seneste driver for dit grafikkort.

Hvis du bruger en computer, der ikke er fra Dell (laptop eller en desktop):

- Gå til webstedet for support for din computer og download de seneste grafikdrivere.
- Gå til webstedet for dit grafikkort og download de seneste grafikdrivere.

# <span id="page-55-0"></span>**Indstilling af maks. billedhastighed**

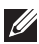

#### **BEMÆRK: Trinnene kan være en smule anderledes, afhængigt af, hvilken version af Windows du har.**

Sådan indstilles til skærmens maksimale billedhastighed:

I Windows 7, Windows 8 og Windows 8.1:

- **1.** For Windows 8 og Windows 8.1 kan du vælge feltet Skrivebord for at skifte til det klassiske skrivebord.
- **2.** Højreklik på skrivebordet og klik på **Skærmopløsning**.
- **3.** Hvis du har mere end 1 skærm tilsluttet, skal du vælge **S2522HG**.
- **4.** Klik på **Avancerede indstillinger**.
- **5.** Klik på fanen **Skærm**.
- **6.** Klik på rullemenuen **Skærmopdateringshastighed** og vælg **240 Hertz**.
- **7.** Klik på **OK**.

I Windows 10:

- **1.** Højreklik på skrivebordet og klik på **Skærmindstillinger**.
- **2.** Klik på **Avancerede skærmindstillinger**.
- **3.** Hvis du har mere end 1 skærm tilsluttet, skal du vælge **S2522HG**.
- **4.** Klik på linket **Vis egenskaber for netværkskort**.
- **5.** Klik på fanen **Skærm**.
- **6.** Klik på rullemenuen **Skærmopdateringshastighed** og vælg **240 Hertz**.
- **7.** Klik på **OK**.

I Windows 11:

- **1.** Højreklik på skrivebordet og klik på **Skærmindstillinger**.
- **2.** Klik på **Avanceret skærm**.
- **3.** Hvis du har mere end en skærm tilsluttet, skal du vælge **S2522HG**.
- **4.** Klik på rullemenuen **Vælg en opdateringshastighed** og vælg **240 Hertz**.
- **5.** Klik på **Bevar ændringer**.

# <span id="page-56-0"></span>**Sådan bruges vipning og lodret forlængelse**

**BEMÆRK: De følgende instruktioner gælder kun for montering af standeren, der blev sendt sammen med din skærm. Hvis du monterer en stander, du købte fra en anden kilde, skal du følge opsætningsinstruktionerne, der fulgte med den stander.**

#### <span id="page-56-1"></span>**Sådan bruges vipning og drejning**

Når standeren er monteret på skærmen, kan du vippe og dreje skærmen for at finde den mest komfortable visningsvinkel.

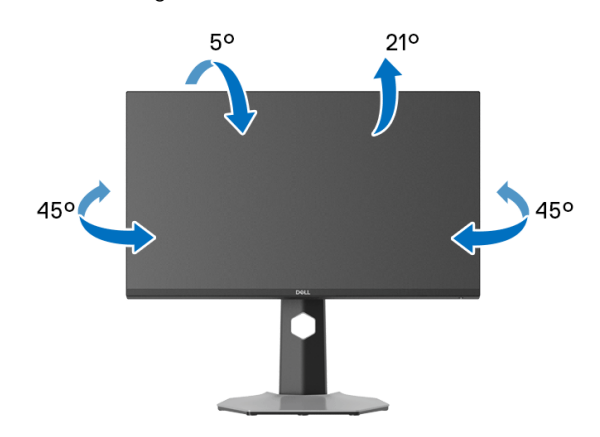

**BEMÆRK: Standeren er ikke installeret på fabrikken.**

#### <span id="page-56-2"></span>**Lodret forlængelse**

**BEMÆRK: Standeren kan forlænges lodret op til 130 mm. Figuren nedenfor viser, hvordan du forlænger standeren lodret.**

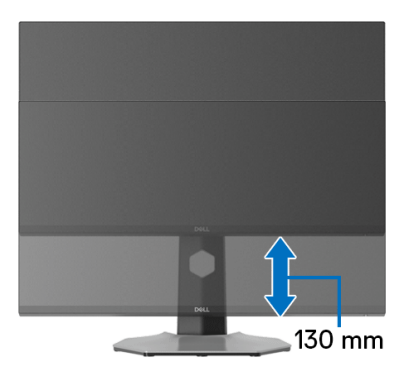

DØL

#### <span id="page-57-0"></span>**Rotation af skærmen**

Inden du roterer skærmen skal du sikre, at den er helt forlænget i lodret retning og helt vippet, så du undgår, at kanten af skærmen rammer bordet.

<span id="page-57-1"></span>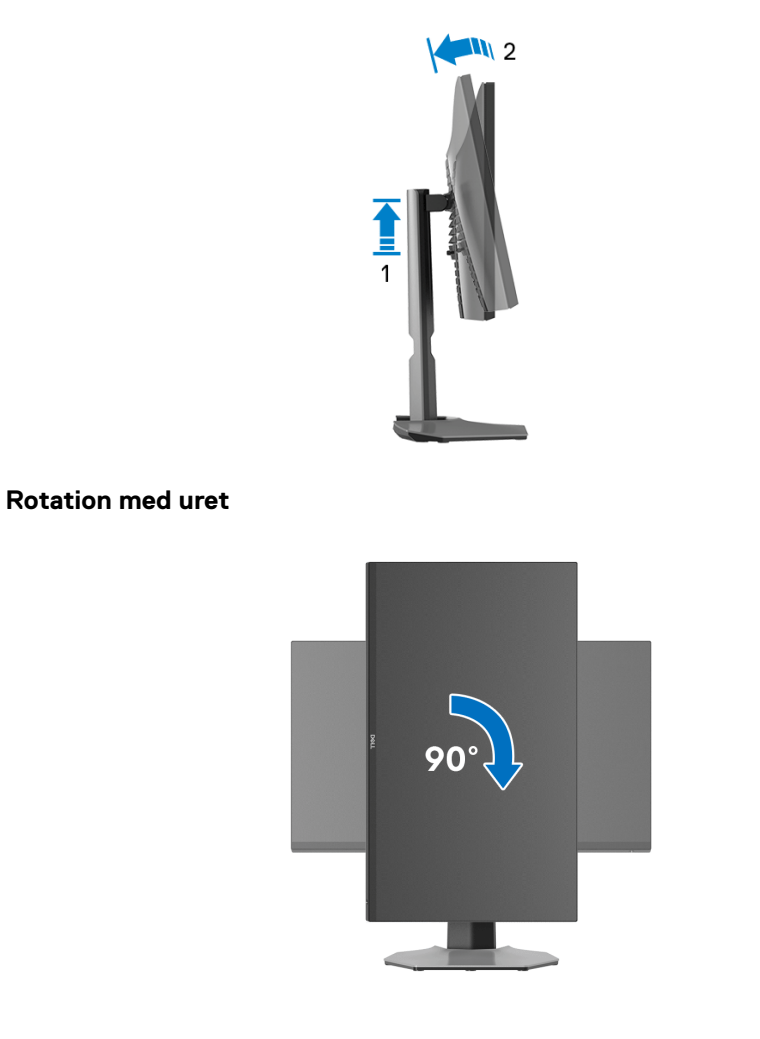

DELL

#### <span id="page-58-0"></span>**Rotation mod uret**

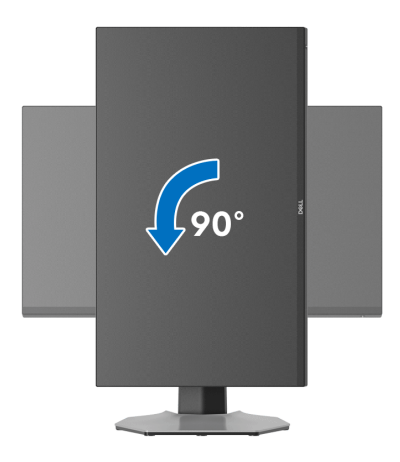

- **BEMÆRK: For at kunne bruge funktionen Skærmrotation (liggende versus stående visning) med din Dell computer, skal du hente en opdateret grafikdriver, der ikke er inkluderet med denne skærm. Du kan downloade grafikdriveren ved at gå til [www.dell.com/support,](https://www.dell.com/support) gå til afsnittet Downloads og Videodrivere for de seneste driveropdateringer.**
- **BEMÆRK: I stående tilstand oplever du muligvis en nedsæt ydelse når du bruger grafikintensive programme som f.eks. 3D-spil.**

### <span id="page-58-1"></span>**Justering af indstillingerne i dit system for rotation af skærm**

Når du har roteret skærmen, skal du fuldføre proceduren nedenfor for at justere dit systems indstillinger for rotation af skærm.

#### **BEMÆRK: Hvis du bruger skærmen med en computer, der ikke er fra Dell, skal du gå til webstedet for din grafikdriver eller webstedet for din computerproducent for oplysninger om rotation af skærmens 'indhold'.**

Sådan justeres indstillingerne for skærmens rotation:

- **1.** Højreklik på skrivebordet og klik på **Egenskaber**.
- **2.** Vælg fanen **Indstillinger** og klik på **Avanceret**.
- **3.** Hvis du har et ATI-grafikkort skal du vælge fanen **Rotation** og indstille for den ønskede rotation.
- **4.** Hvis du har et NVIDIA grafikkort skal du klikke på fanen **NVIDIA**, vælge **NVRotate** i venstre kolonne og derefter vælge den ønskede rotation.

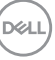

**5.** Hvis du har et Intel® grafikkort skal du vælge fanen **Intel**, klikke på **Egenskaber for grafik**, vælge fanen **Rotation** og derefter vælge den ønskede rotation.

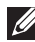

**BEMÆRK: Hvis du ikke ser valgmuligheden for rotation, eller hvis den ikke fungerer korrekt, skal du gå til[www.dell.com/support](https://www.dell.com/support) og downloade den seneste driver for dit grafikkort.**

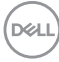

# <span id="page-60-2"></span><span id="page-60-0"></span>**Fejlfinding**

**ADVARSEL: Inden du starter procedurerne i dette afsnit, skal du følge**  [Sikkerhedsinstruktioner](#page-68-5)**.**

# <span id="page-60-1"></span>**Selvtest**

Din skærm er udstyret med en selvtestfunktion, der giver dig mulighed for at tjekke, om skærmen fungerer korrekt. Hvis din skærm og computer er forbundet korrekt, men skærmbilledet forbliver mørkt, kan du køre skærmens selvtest ved at udføre følgende trin:

- **1.** Sluk for både computeren og skærmen.
- **2.** Frakobl videokablet fra bagsiden af computeren. For at sikre korrekt funktion af selvtesten skal du fjerne alle digitale kabler fra bagsiden af computeren.
- **3.** Tænd for skærmen.

**BEMÆRK: Der skulle nu vises en dialogboks på skærmen (mod en sort baggrund) hvis skærmen ikke kan detektere et videosignal og fungerer korrekt. I selvtesttilstand lyser tænd-LED'en hvidt (standard farve) og downlights lyser blåt (standard farve).** 

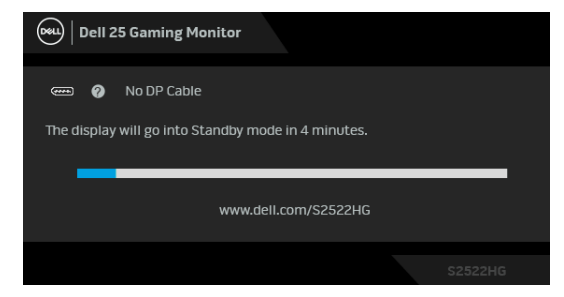

**BEMÆRK: Meddelelsen kan være en smule anderledes, afhængigt af det tilsluttede inputsignal.**

- **4.** Meddelelsen vises også under normal systemdrift hvis videokablet frakobles eller beskadiges.
- **5.** Sluk for skærmen og tilslut videokablet igen. Tænd derefter for både computeren og skærmen.

Hvis skærmens skærmbillede forbliver tomt efter den forrige procedure, skal du kontrollere din video-controller og computeren, da din skærm fungerer korrekt.

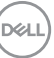

# <span id="page-61-0"></span>**Indbygget diagnostik**

Din skærm har et indbygget diagnostisk værktøj, der hjælper med at fastslå, om det problem du oplever med skærmen er relateret til skærmen, din computer eller grafikkortet.

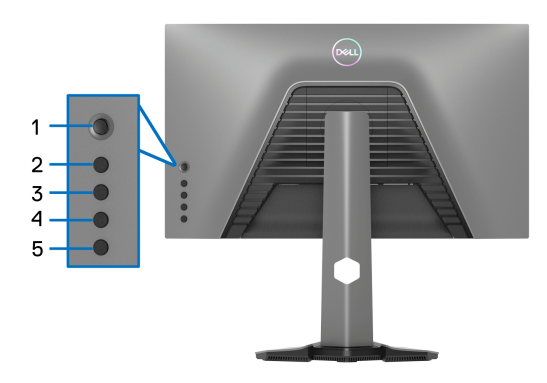

Sådan køres den indbyggede diagnostik:

- **1.** Sørg for, at skærmen er ren (ingen støvpartikler på skærmens overflade).
- **2.** Tryk og hold ned på **Knap 5** i fire sekunder, hvorefter der vises en menu på skærmen.
- **3.** Fremhæv **Diagnostics (Diagnostik)** med joysticken og tryk på joystickknappen for at starte diagnostikken. Skærmen bliver grå.
- **4.** Observer, om displayet har defekter eller noget, der er unormalt.
- <span id="page-61-1"></span>**5.** Skift med joystick igen, indtil skærmen bliver rød.
- <span id="page-61-2"></span>**6.** Observer, om displayet har defekter eller noget, der er unormalt.
- **7.** Gentag trin [5](#page-61-1) og [6](#page-61-2), indtil skærmen viser grøn, blå, sort og hvid Bemærk eventuelle unormalheder eller defekter.

Testen er du fuldført når der vises en tekstskærm. Skift med joysticken igen for at afslutte.

Hvis du ikke detekterer unormalheder ved skærmen under brug af den indbyggede diagnostik, fungerer skærmen normalt. Kontroller videokortet og computeren.

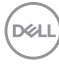

# <span id="page-62-1"></span><span id="page-62-0"></span>**Almindelige problemer**

Følgende tabel indeholder generelle oplysninger om almindelige skærmproblemer, du måtte opleve, og deres eventuelle løsninger:

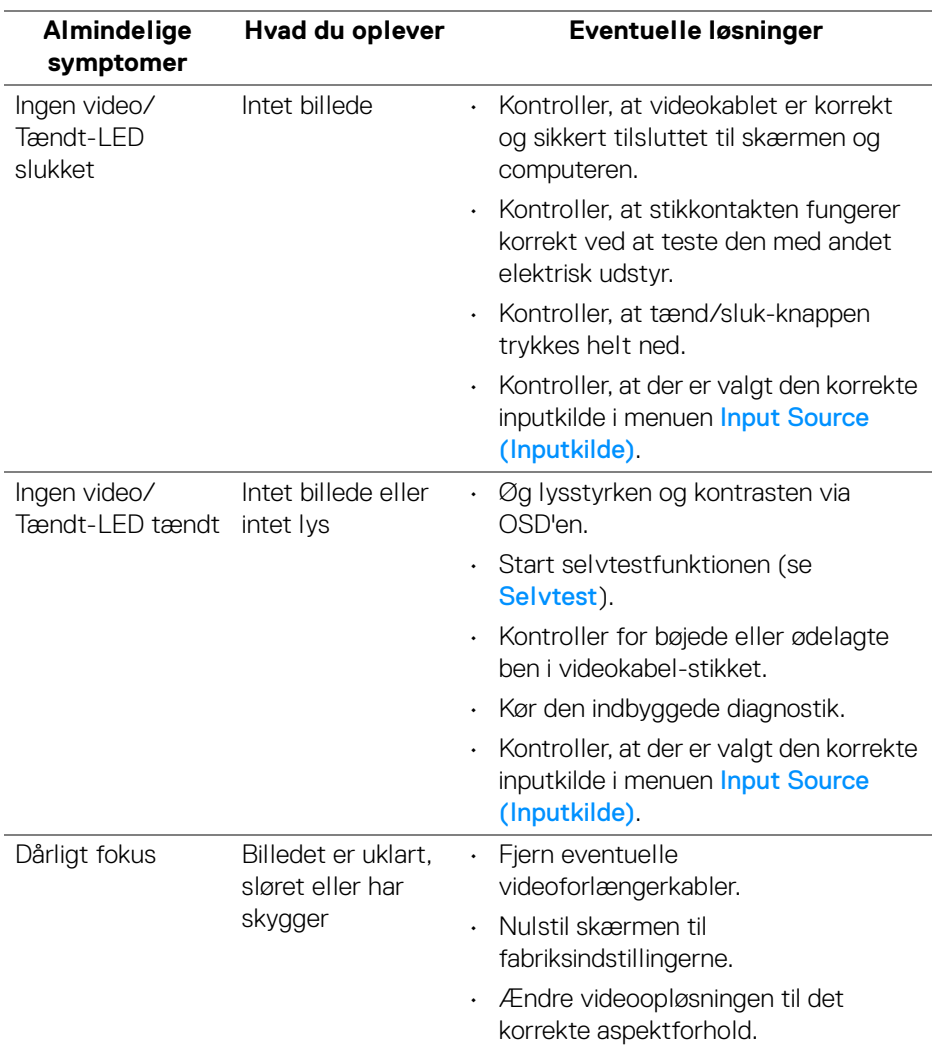

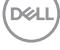

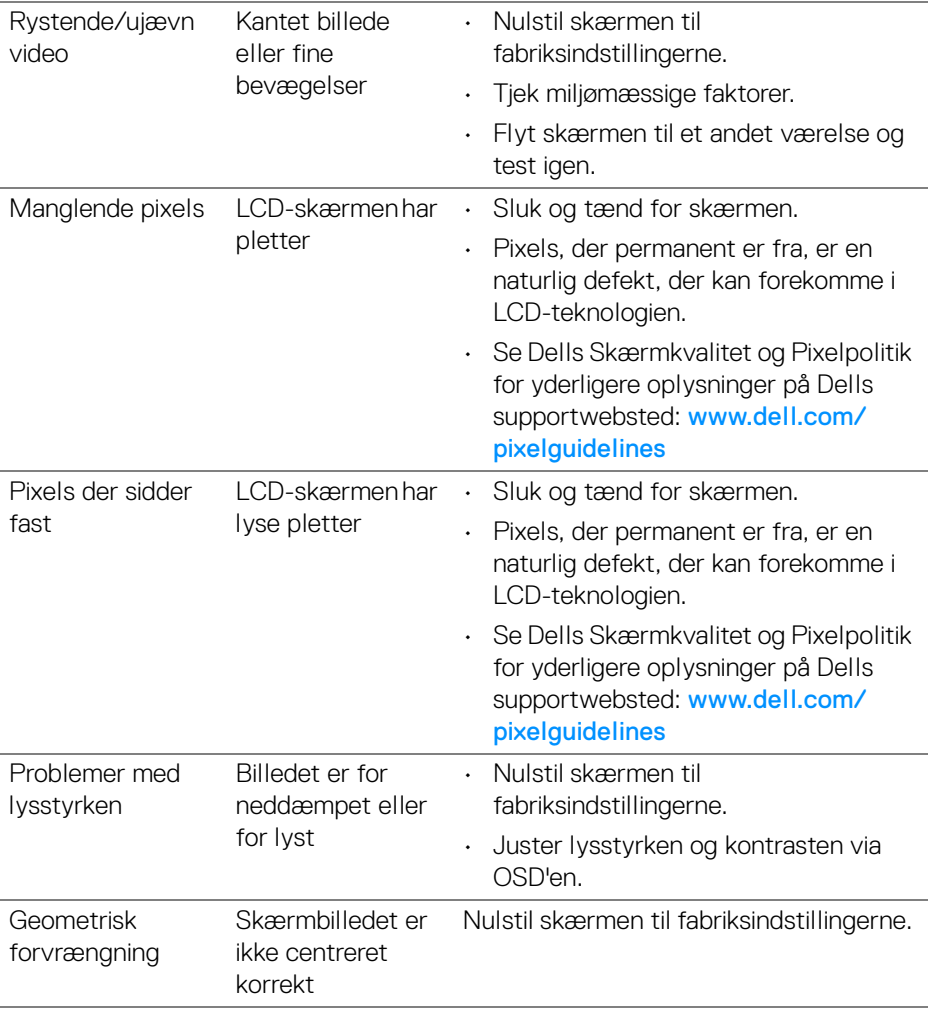

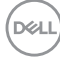

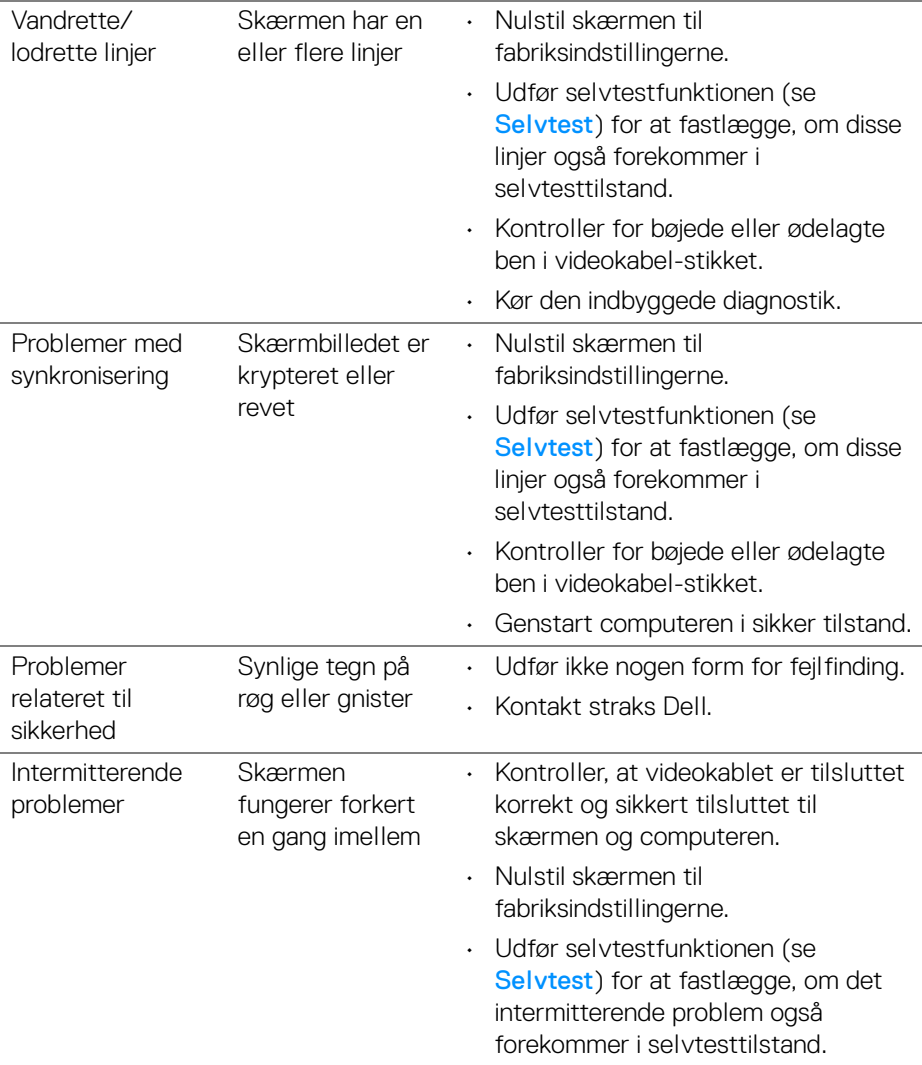

 $($ DELL

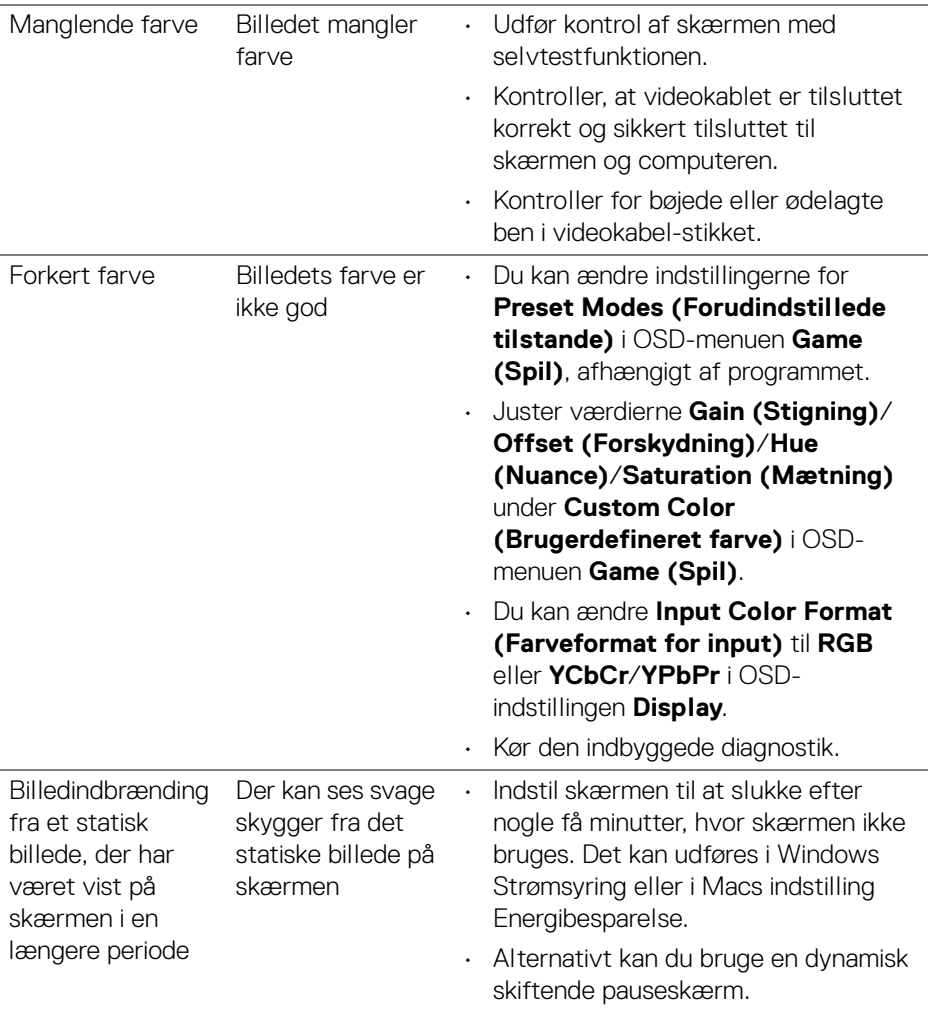

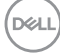

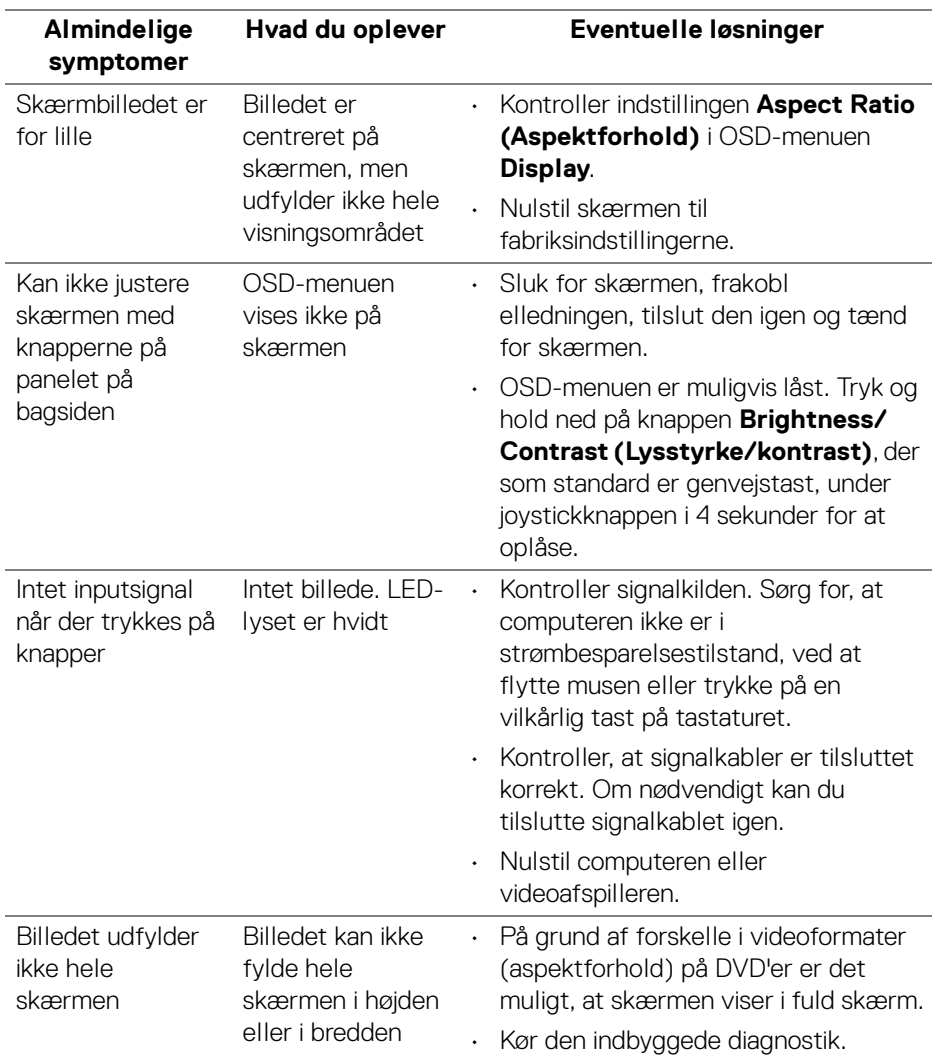

# <span id="page-66-0"></span>**Problemer, der er produktspecifikke**

**Fejlfinding │ 67**

(dell

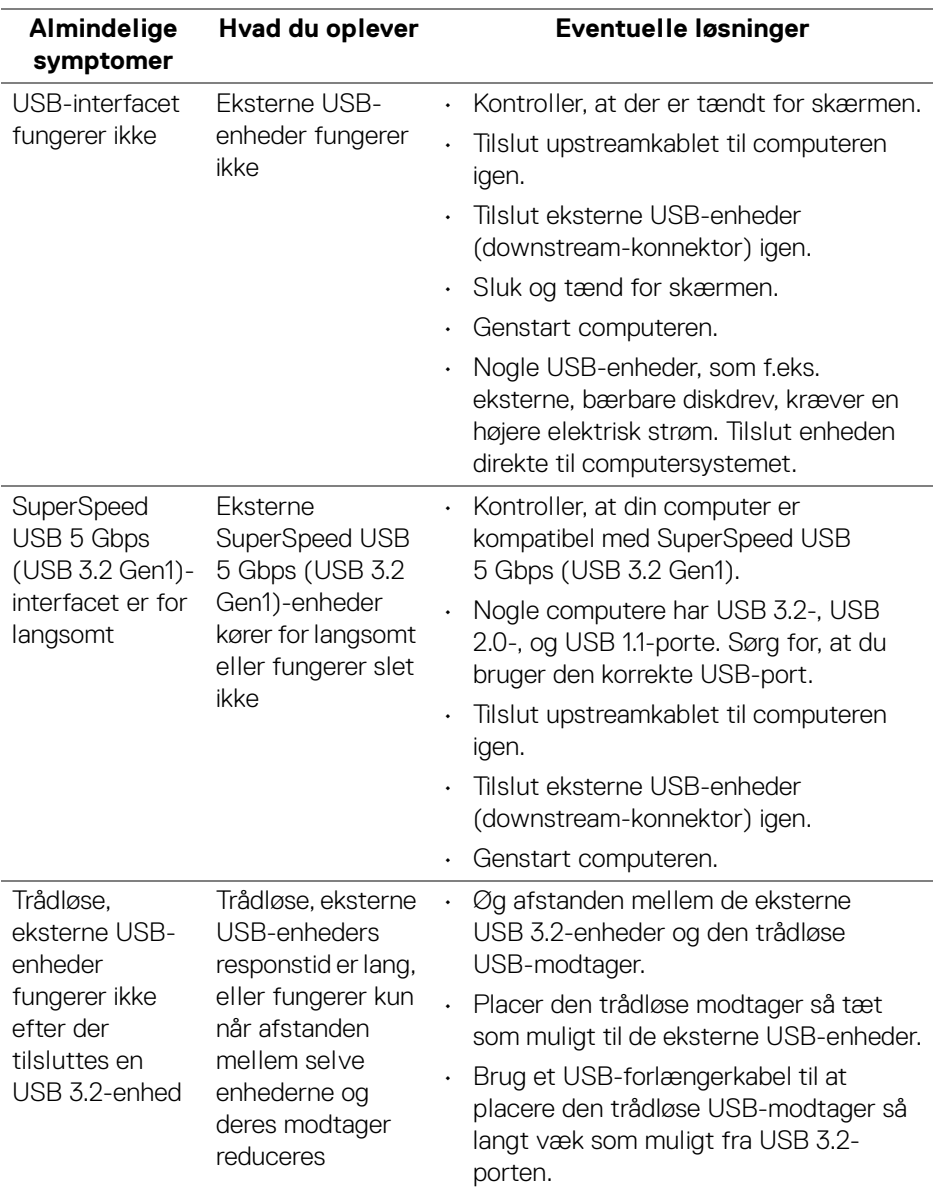

# <span id="page-67-0"></span>**Specifikke problemer med Universal Serial Bus (USB)**

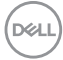

# <span id="page-68-0"></span>**Tillæg**

#### <span id="page-68-5"></span>**ADVARSEL: Sikkerhedsinstruktioner**

**ADVARSEL: Brug af knapper, justeringen eller procedurer andre end dem, der er specificeret i denne dokumentation, kan medføre udsættelse for stød, farer i forbindelse med elektricitet og/eller mekaniske farer.**

For oplysninger om sikkerhedsinstruktioner henvises til oplysninger om sikkerhed, miljø og bestemmelser.

# <span id="page-68-1"></span>**Meddelelser fra FCC (kun i USA) og andre bestemmelser**

For meddelelser og bestemmelser fra FCC henvises til webstedet for overensstemmelse med bestemmelser, der kan findes på [www.dell.com/](https://www.dell.com/regulatory_compliance) [regulatory\\_compliance](https://www.dell.com/regulatory_compliance)

### <span id="page-68-4"></span><span id="page-68-2"></span>**Kontakt Dell**

Kunder i USA kan ringe på 800-WWW-DELL (800-999-3355).

**BEMÆRK: Hvis du ikke har en aktiv internetforbindelse, kan du finde kontaktoplysningerne på din faktura, forsendelsespapirer, regning eller i Dells produktkatalog.**

**Dell har flere online og telefonbaserede valgmuligheder for support og service. Tilgængeligheden er forskellig fra land til land og for forskellige produkter, og visse services er muligvis ikke tilgængelige i dit område.** 

- Teknisk hjælp online [www.dell.com/support/monitors](https://www.dell.com/support/monitors)
- Kontakt Dell [www.dell.com/contactdell](https://www.dell.com/contactdell)

### <span id="page-68-3"></span>**EUs database for produkter for energimærkat og produktinformationsark**

S2522HG: <https://eprel.ec.europa.eu/qr/523345>

DØL